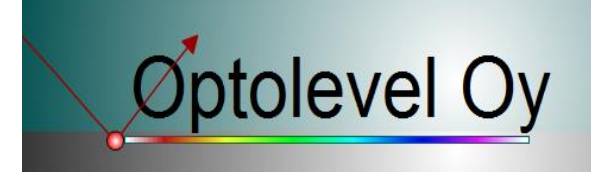

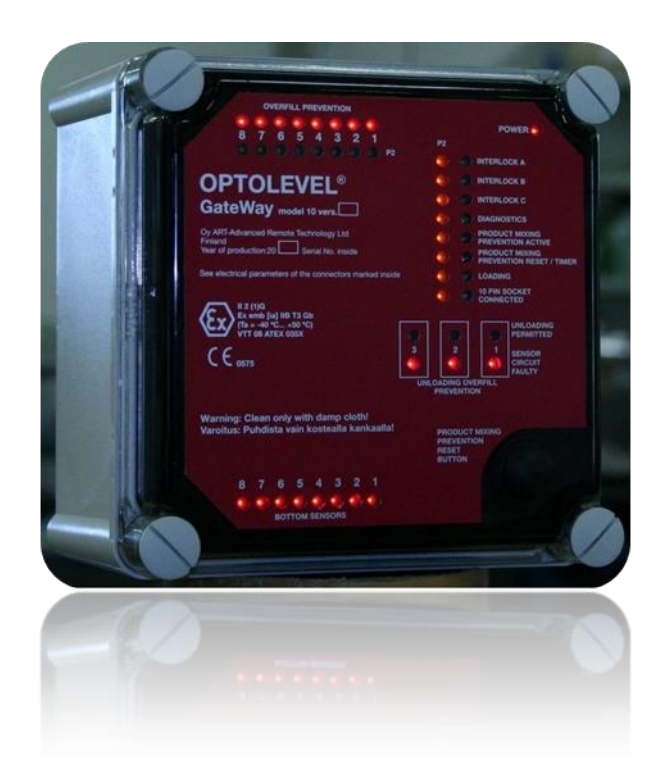

# **Installation and Configuration Instructions for Optolevel® GateWay Level Surveillance System Automation Peripherals**

[\(Download the latest configuration software from our website before proceeding\)](http://www.optolevel.fi/index.php?page=info&action=Support)

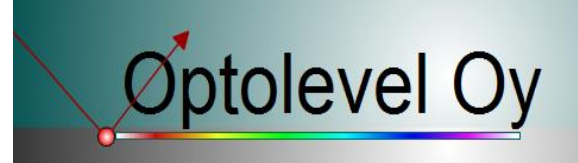

# **Contents**

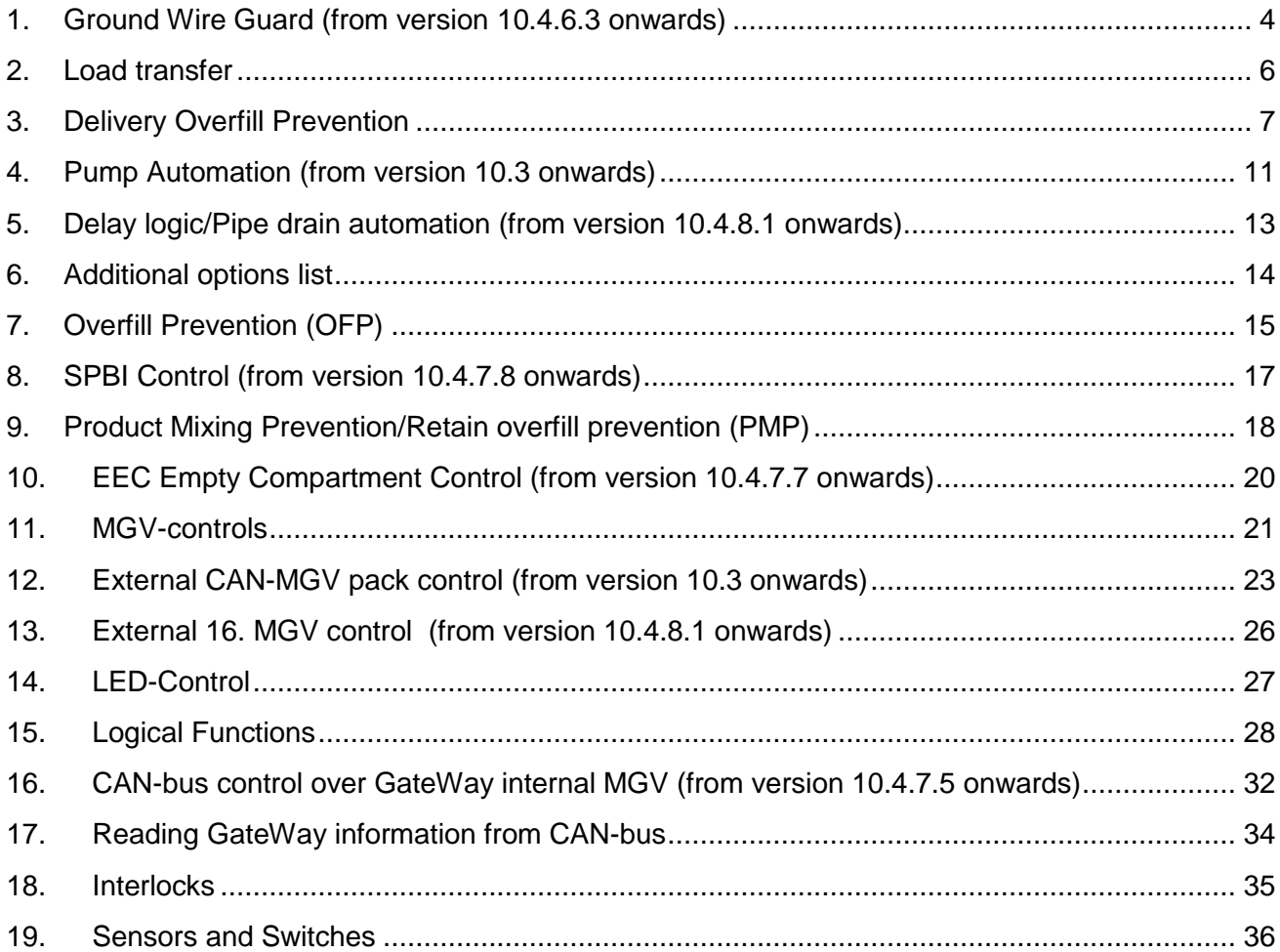

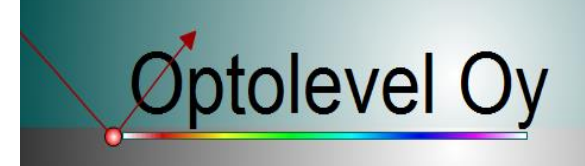

# **NOTICE! When configurating Optolevel® Gateway, CAN-bus CANH/CANLsignals should be terminated with 120 Ω – 6 kΩ resistor.**

# **NOTICE! FROM SERIAL NUMBER 1932 ONWARDS Gateway is not equipped with METAX-feature anymore. Contact Optolevel® if you need to purchase units with METAX-feature.**

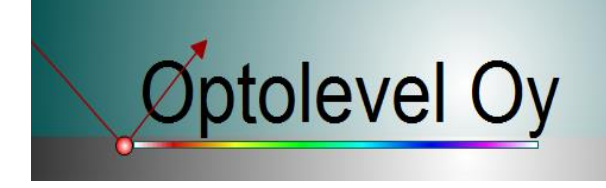

## <span id="page-3-0"></span>**1. Ground Wire Guard (from version 10.4.6.3 onwards)**

#### *Functional description*

If the connection to ground on Interlock B has more than 120  $\Omega$  resistance, then the delivery (and loading) connectors become non-permissive. In GateWay version 10.4.7.3 or later the Ground Wire Guard can be bypassed by holding the reset button down for 10s. When the Ground Wire Guard is bypassed the Interlock B-LED starts blinking.

## *Configuration*

Ground wire guard needs to be enabled in the configuration. Guard can be enabled for delivery process or for both delivery and loading process. In [Picture 1.1](#page-3-1) the correct configuration values are presented for the guard wire.

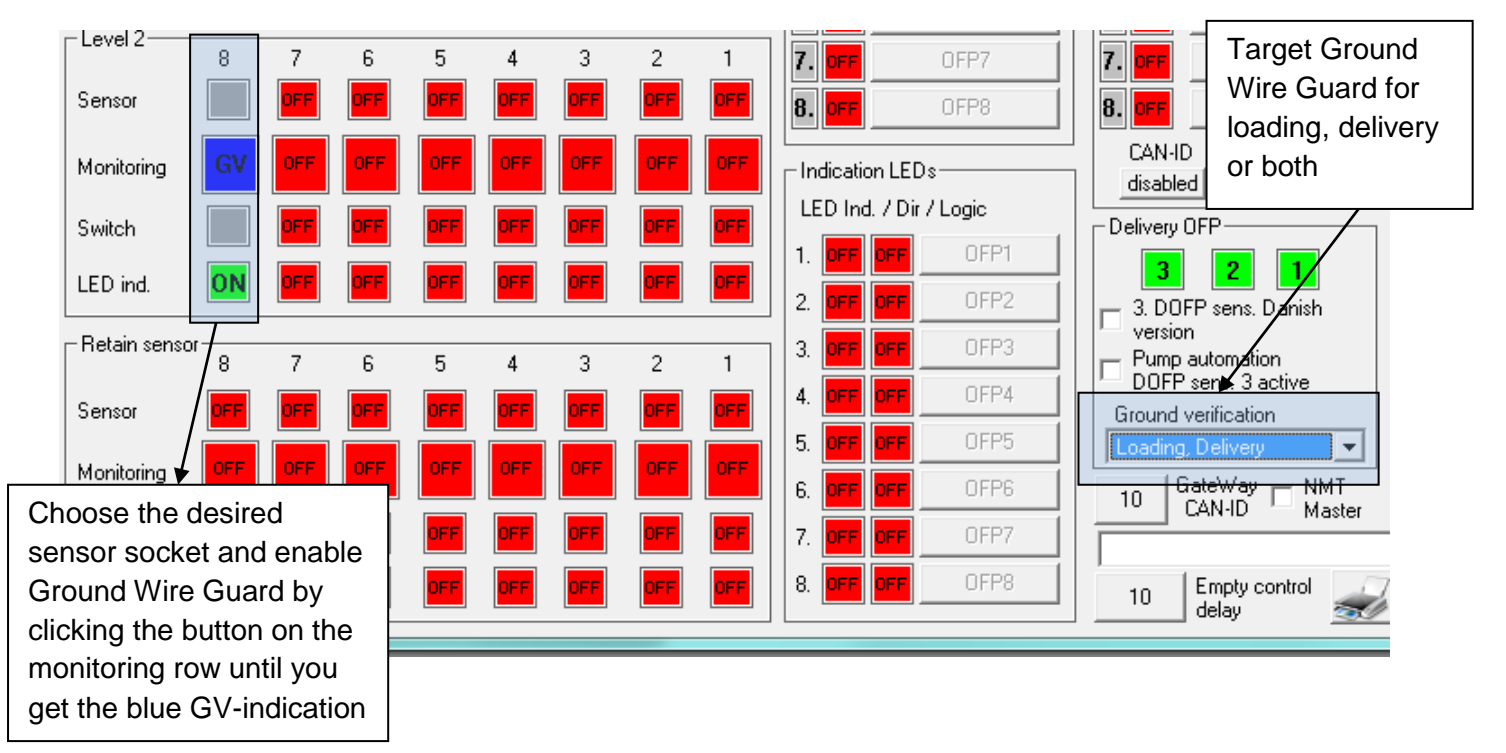

<span id="page-3-1"></span>**Picture 1.1** Ground Wire Guard Configurations

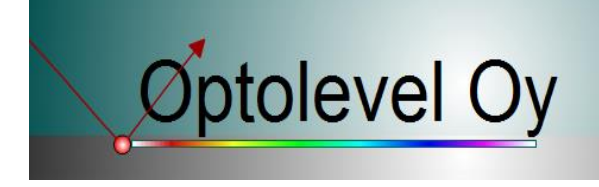

# *Connection*

When the Ground Wire Guard is enabled, it needs external connections for the selected sensor socket to work properly. The configured sensor socket connection needs to be connected to the isolated delivery/loading hose/arm connection (usually API). So it can detect if the grounding can be found from the other end of the coupling [\(Picture 1.2\)](#page-4-0).

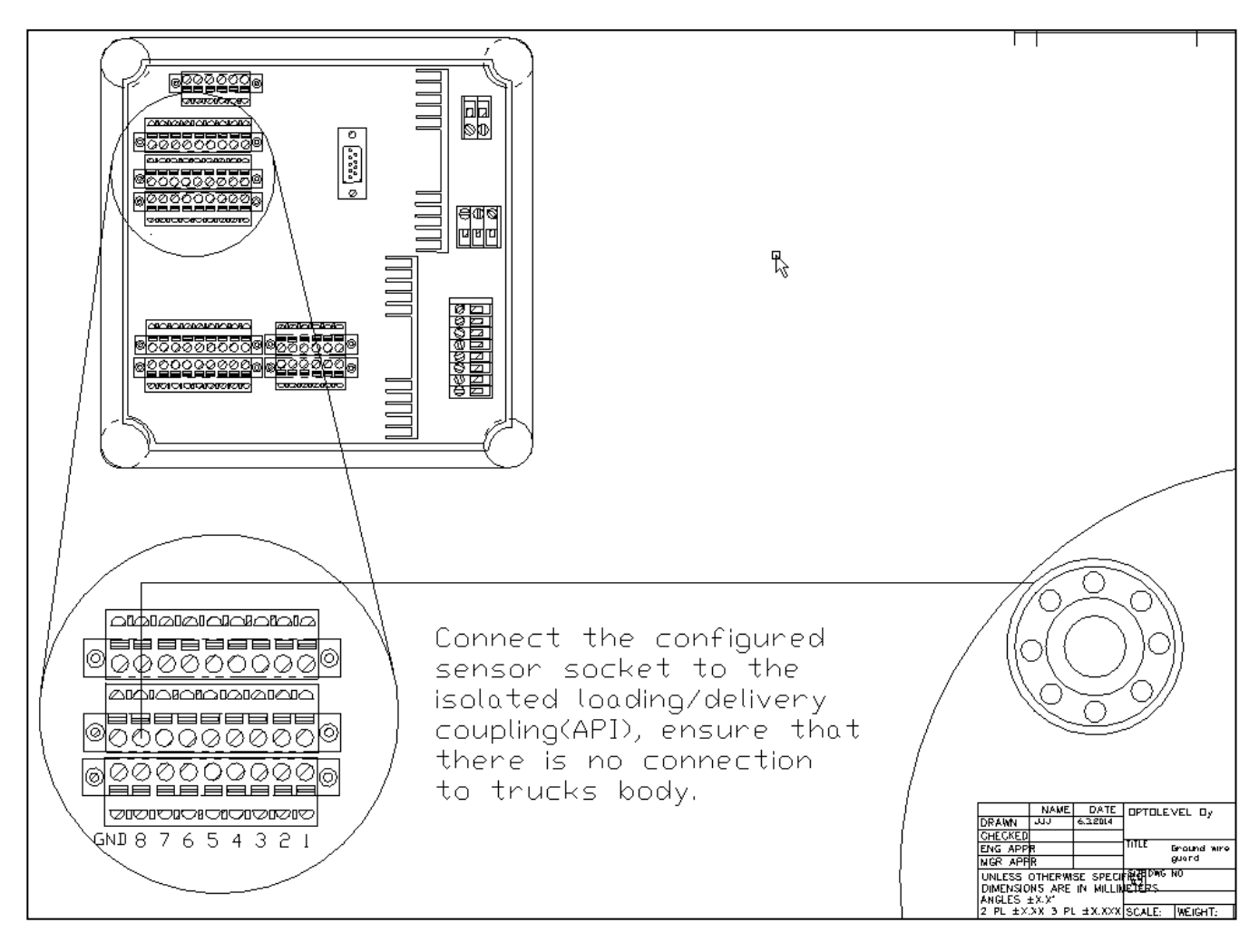

<span id="page-4-0"></span>**Picture 1.2** Connection diagram for the Ground Wire Guard.

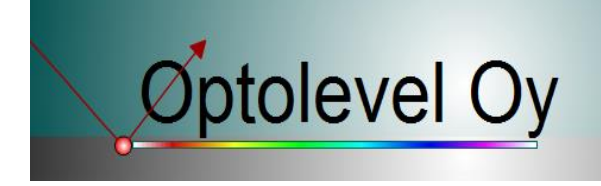

# <span id="page-5-0"></span>**2. Load transfer**

### *Functional description*

Load transfer is used to transfer the goods from the trailer to the towing vehicle. GateWay does not need a separate signal in order to do this; it is enough as long as the solenoid valve controls are configured correctly. Solenoid valve control reacts when a top sensor of a compartment gets wet. Utilizing these controls a tank truck pneumatics / logic manages the load transfer start and stop.

## *Configuration*

In the [Picture 2.1](#page-5-1) shows an example for load transfer configuration.

| $\sqsubset$ Overfill prevention: |            |            |            |            |            |            |            |            | GateWay MGV control-   |                  |  |
|----------------------------------|------------|------------|------------|------------|------------|------------|------------|------------|------------------------|------------------|--|
|                                  | 8          |            | 6          | 5          | 4          |            |            |            | AINC                   | OFP1             |  |
| Sensor                           | <b>OFF</b> | OFF        | <b>OFF</b> | <b>OFF</b> | ON         | ON         | ON         | ON         | 2.    <mark>N</mark> C | OFP <sub>2</sub> |  |
| Monitoring                       | <b>OFF</b> | OFF.       | <b>OFF</b> | <b>OFF</b> | <b>OFP</b> | <b>OFP</b> | <b>OFP</b> | <b>OFP</b> |                        | OFP3             |  |
| Switch                           | <b>OFF</b> | <b>DFF</b> | <b>OFF</b> | <b>OFF</b> | <b>OFF</b> | <b>OFF</b> | <b>OFF</b> | <b>OFF</b> | $\sf_{NC}$             | OFP4             |  |
| LED ind.                         | <b>OFF</b> | <b>OFF</b> | <b>OFF</b> | <b>OFF</b> | ON         | ON         | ON         | ON         | 5.<br><b>OFF</b>       | OFP5             |  |
|                                  |            |            |            |            |            |            |            |            | le.<br>illore i        | OEDC             |  |

**Picture 2.1** Load transfer configuration.

### <span id="page-5-1"></span>*Connection*

Instructions for solenoid valve connections are found from installation pictures. In order to carry out load transfer also pneumatics are needed to manage the start and stop.

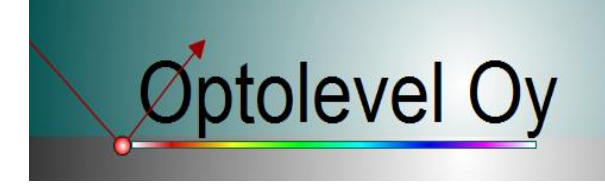

# <span id="page-6-0"></span>**3. Delivery Overfill Prevention**

#### *Functional description*

**In GateWay 10, there are three OFP sensors sockets ([Picture 3.1](#page-6-1)). One of these sockets can be configured to work as Danish METAX system [\(](#page-7-0)**

[Table 3.2\)](#page-7-0). When the METAX function is used, the P2-LEDs are overwritten by METAX and used to indicate its status [\(Picture 3.2\)](#page-6-2). Each OFP socket has a red and a green led to indicate different types of situations [\(](#page-6-3)

[Table](#page-6-3) 3.*1*). (NOTE! METAX function is only available from GateWay 10.4 or later).

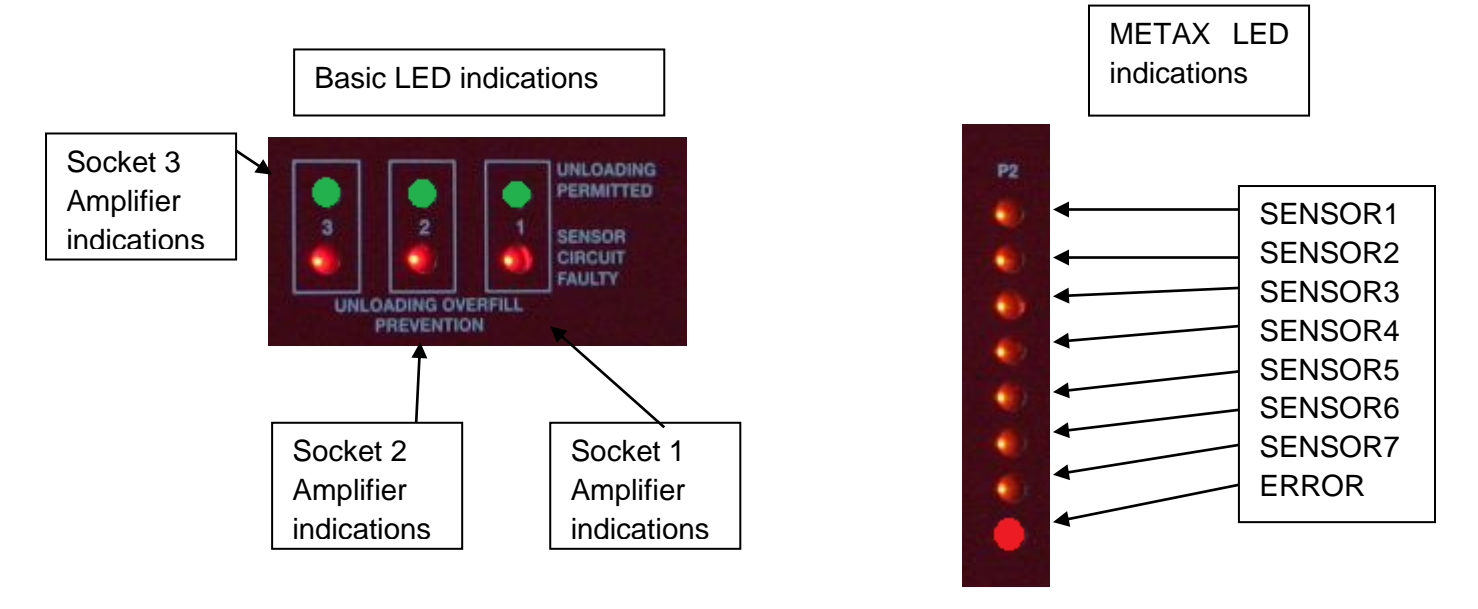

<span id="page-6-3"></span><span id="page-6-1"></span>**Picture 3.1** LED indications, OFP sensor sockets. **Picture 3.2** Metax LED.

<span id="page-6-2"></span>

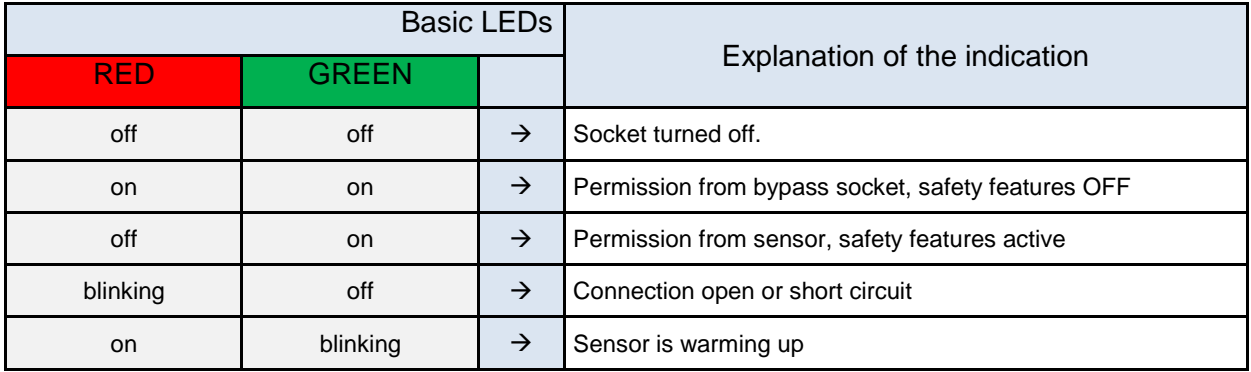

#### **Table 3.1** Normal Overfill Prevention.

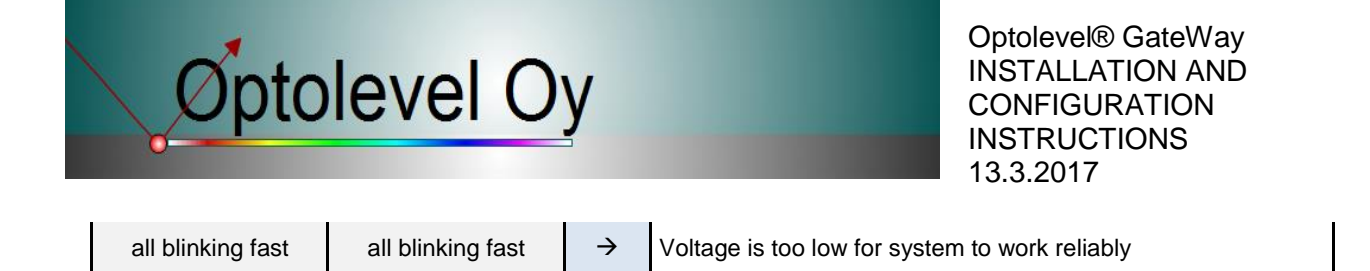

<span id="page-7-0"></span>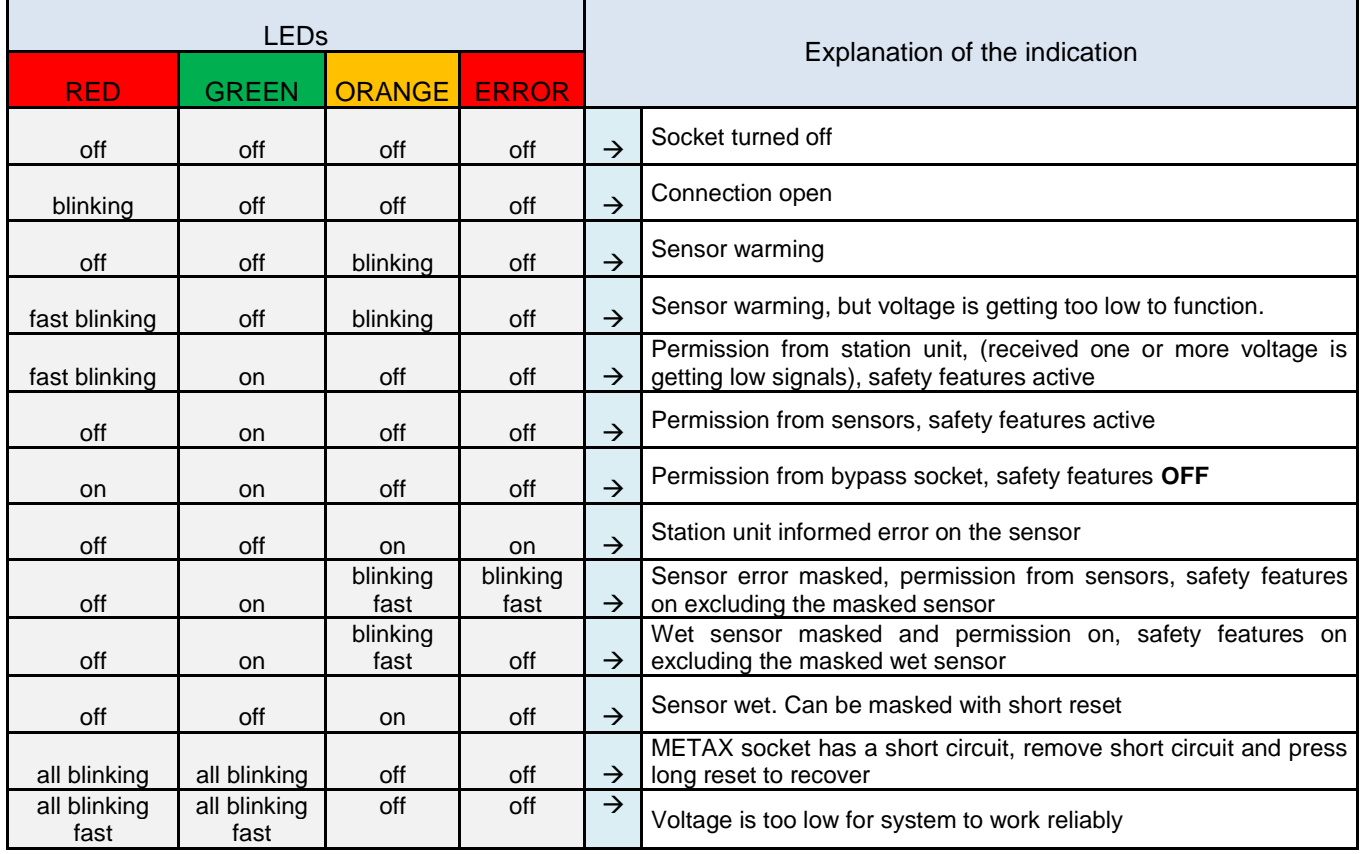

### **Table 3.2** Danish Overfill Prevention (METAX).

*Normal Configuration*

*Used amplifier needs to be enabled. This can be accomplished by clicking the number button and the button turns green.*

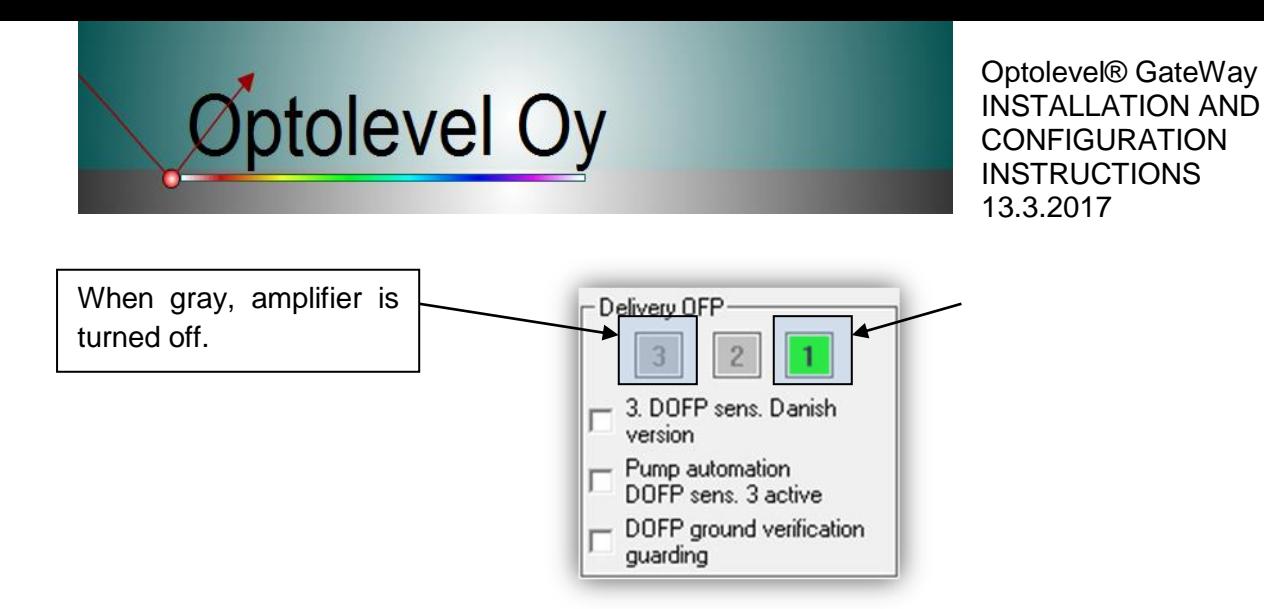

**Picture 3.3** Normal Configuration **-** Delivery Overfill prevention Amplifier.

### <span id="page-8-0"></span>*METAX Configuration*

Used Delivery Overfill Amplifiers [\(Picture 3.3\)](#page-8-0) and METAX-function needs to be enabled trough configuration before they can be used. [Picture 3.4](#page-8-1) shows the options for the METAX-function in the configuration software.

First the Delivery Overfill Prevention Amplifier needs to be enabled. This can be accomplished by clicking the number button and the button turns green. For METAX we need amplifier number 3.

<span id="page-8-1"></span>To enable the METAX functionality this needs to be checked.

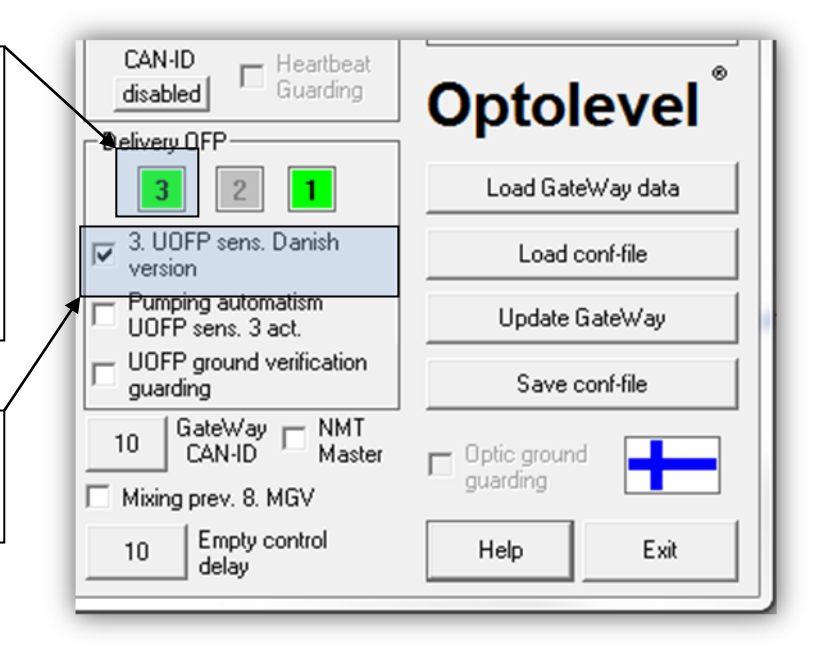

**Picture 3.4** METAX Configuration.

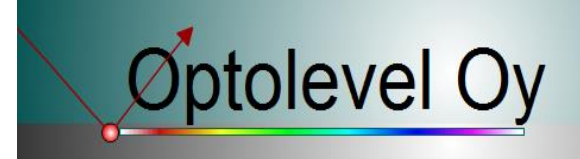

#### *Connection*

The connection for the METAX-delivery amplifier is the same as the normal delivery amplifier when the amplifier connection 3 is the enabled METAX terminal. METAX Cable Coil connector needs to be of another color than the normal amplifier connector, and it should include a warning that it is not allowed to be used with the normal amplifier socket. Needed connections are demonstrated in [Picture](#page-10-1)  [3.5.](#page-10-1)

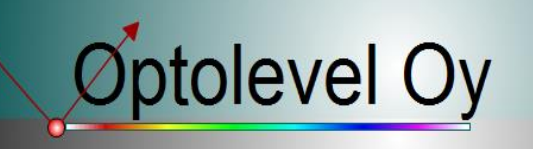

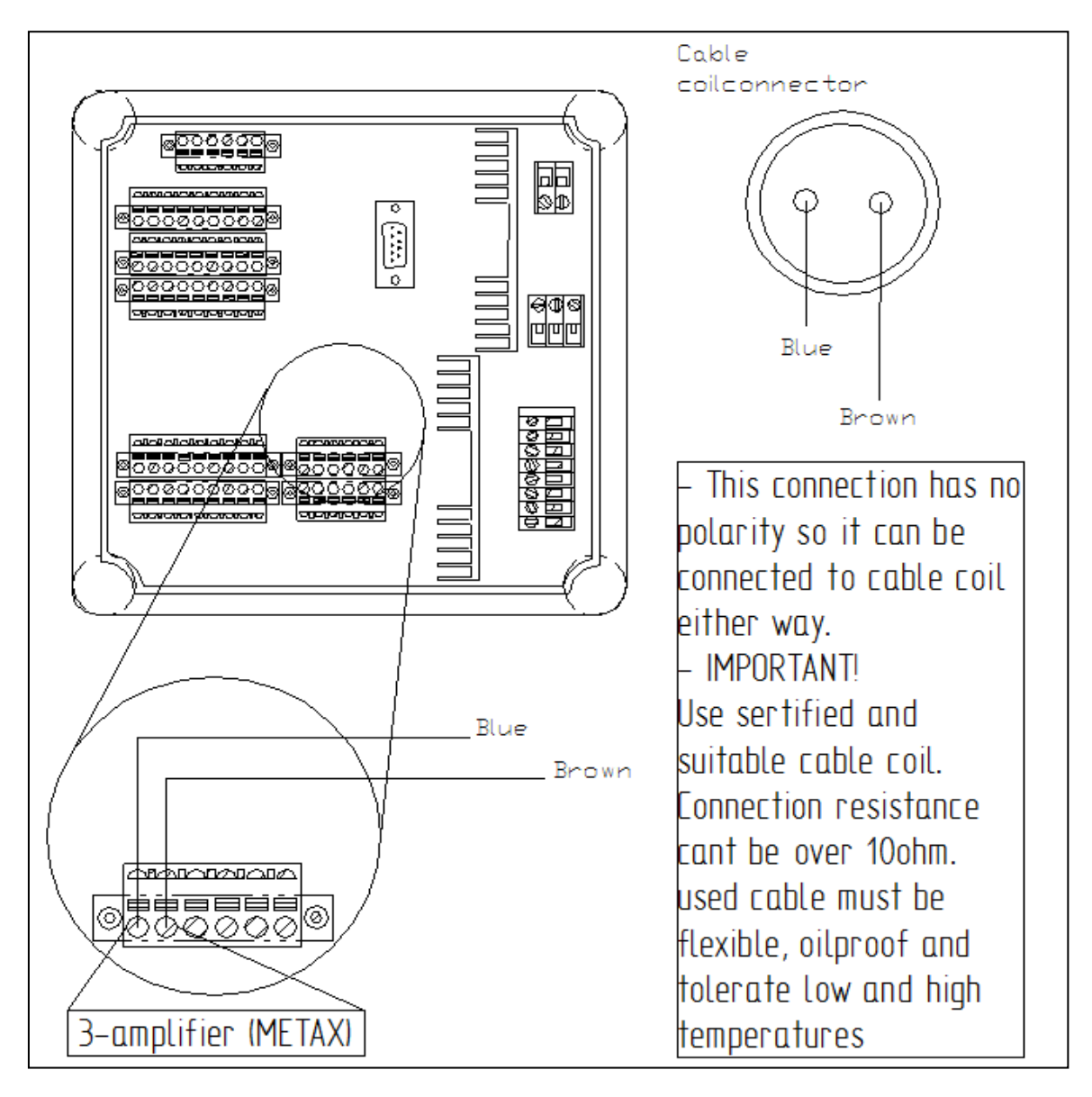

**Picture 3.5**. METAX Connection.

# <span id="page-10-1"></span><span id="page-10-0"></span>**4. Pump Automation (from version 10.3 onwards)**

### *Functional description*

The Pump automation needs two conditions to be active in order to start. Interlock C needs to be active and permission from the third delivery amplifier socket is also needed. After that, the automation is activated. The automation process is explained below:

Interlock C active and Delivery amplifier 3 is permissive  $\rightarrow$  MGV6 output is enabled  $\rightarrow$  5s delay  $\rightarrow$ MGV7 output is enabled  $\rightarrow$  2s delay  $\rightarrow$  MGV6 output is disabled  $\rightarrow$  Waiting for the Interlock C to

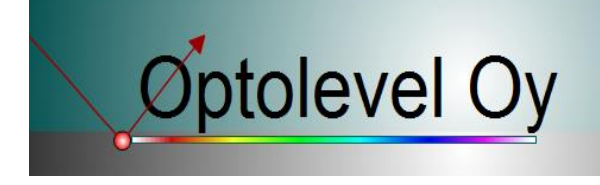

deactivate or Delivery amplifier 3 to become non-permissive  $\rightarrow$  MGV6 output is enabled  $\rightarrow$  5s delay  $\rightarrow$ MGV7 is disabled  $\rightarrow$  2s delay  $\rightarrow$  MGV6 is disabled  $\rightarrow$  pump automation has ended.

### *Configuration*

Pump automation needs to be enabled in the configuration software in the following way [\(Picture 4.1\)](#page-11-0).

Enabling the pump automation will overwrite the previous selections of the 6 and 7 MGV sockets. The activation direction needs to be set. "NO" grounded when activated, "NC" not grounded when activated.

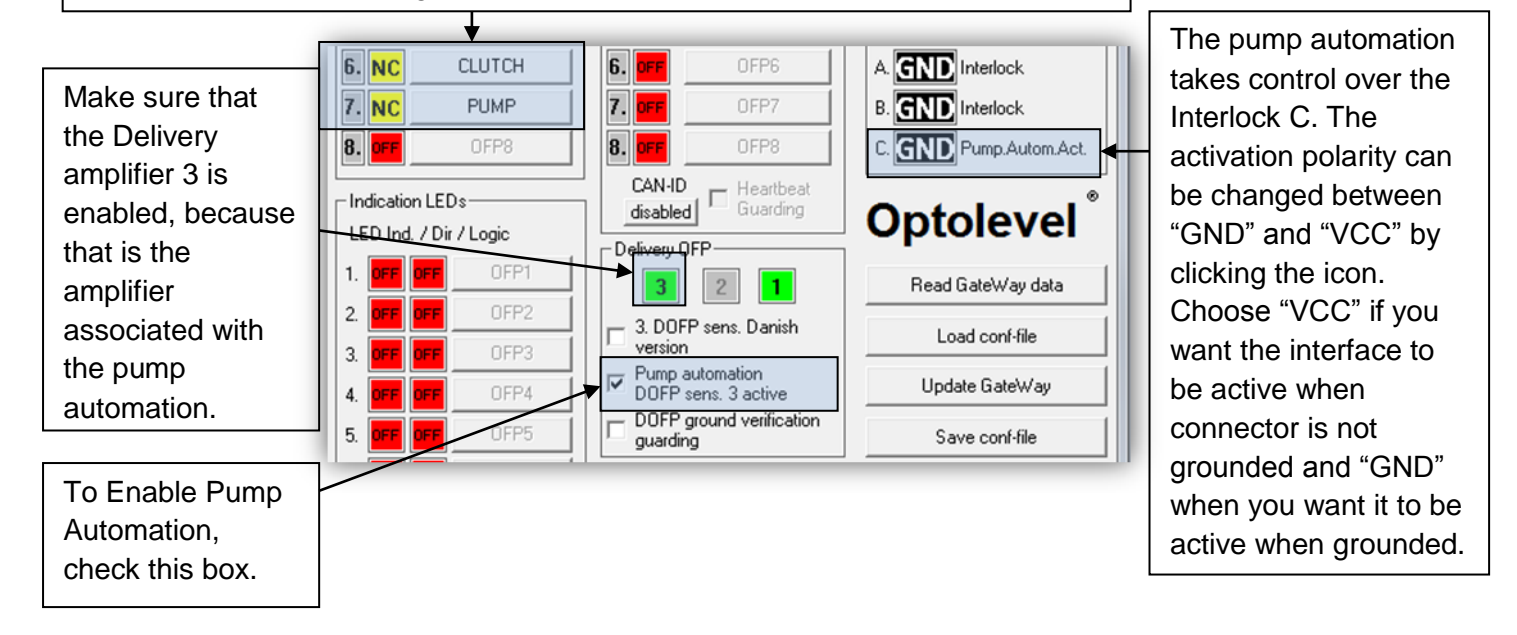

**Picture 4.1** Pump automation configuration.

#### <span id="page-11-0"></span>*Connection*

The connections for the pump automation is shown in [Picture 4.2,](#page-12-1) remember that this is only one way to do this. So read the functional description and think what is your solution. Pump automation controls two functions in the system, clutch operator and the transmission operator to pump.

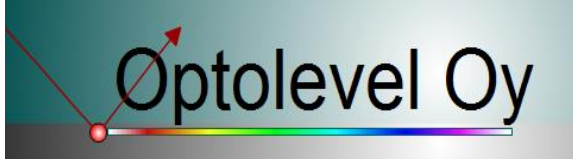

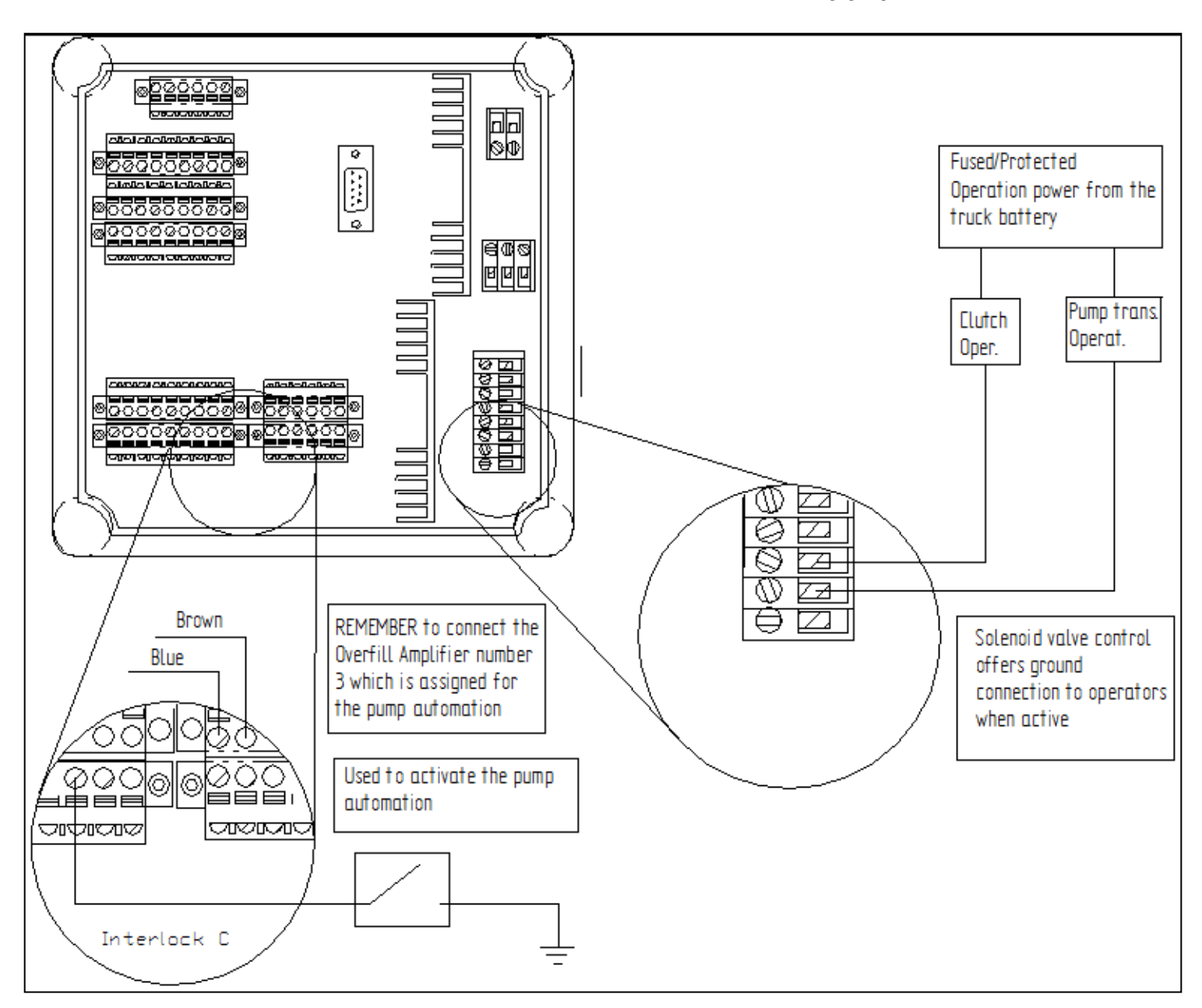

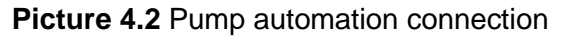

### <span id="page-12-1"></span><span id="page-12-0"></span>**5. Delay logic/Pipe drain automation (from version 10.4.8.1 onwards)**

#### *Functional description*

With delay logic, for example, pipe drain automation and other delay based sequences can be implemented. When activated, 1<sup>st</sup> control turns active and stays on defined time. After delay is expired, control turns off and next is activated and so on. After last  $(6<sup>th</sup>)$  control delay, all controls are then off. All controls turn off if activating input is disabled during operation. Delay logic states can be used

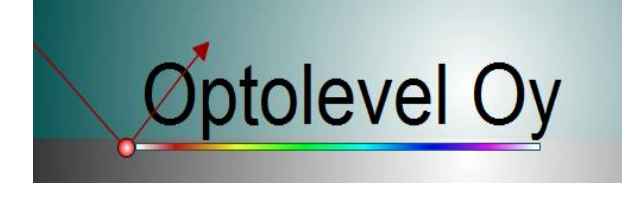

normally on control logic equations. These are listed as "Delay logic state x", where x indicates position.

## *Configuration*

Delay logic is configured to use from extra options combo box and then selecting "Enable delay logic", see [Picture 5.1.](#page-13-0)

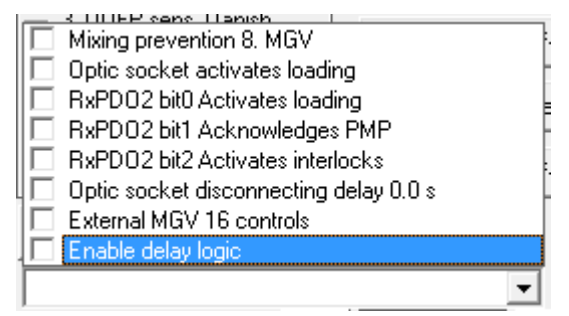

**Picture 5.1** Delay logic selection

#### **When selected, delay logic settings window opens [\(](#page-13-1)**

<span id="page-13-0"></span>[Picture 5.2\)](#page-13-1): (a) feature activated, (b) activating input, (c) control delay length 0 – 15s, (d) combining two controls/delays can be used for longer delay 0 – 255s.

From "Set pipe drain automation" – button can be set informative basic delays and activation from P2- 8 switch input. When accepted, program sets control positions 6 and 7 for delay logic use.

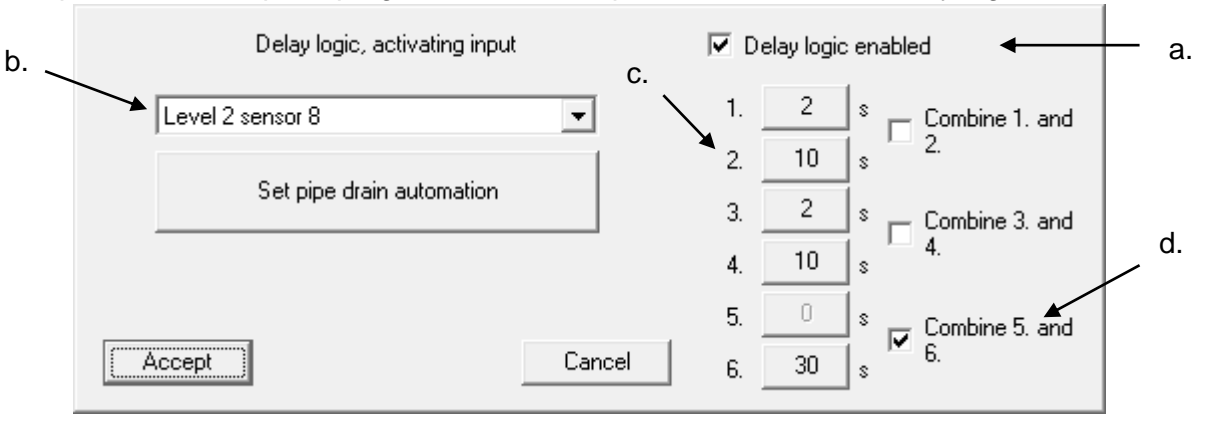

**Picture 5.2** Delay logic settings window

<span id="page-13-2"></span><span id="page-13-1"></span>When dialog settings are accepted, view changes at combo box as in [Picture 5.3.](#page-13-2)

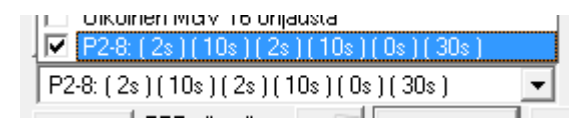

**Picture 5.3** View on extra options combo box when enabled

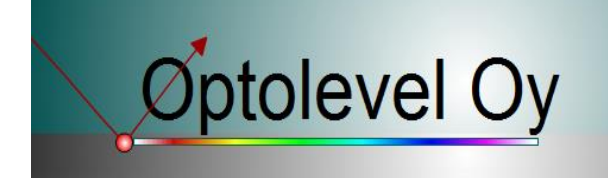

Selection displays activating input following with configured delays in order.

# <span id="page-14-0"></span>**6. Additional options list**

Available options listed in [Picture 6.1.](#page-14-1)

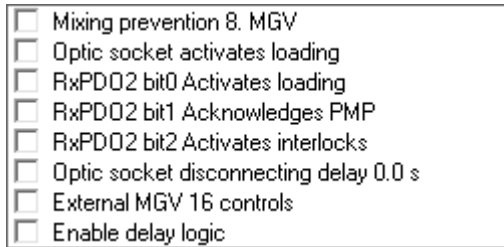

**Picture 6.1.** Additional options combo box

- <span id="page-14-1"></span>- Mixing prevention 8. MGV
	- o 8. magnetic valve is set for mixing prevention use
- Optic socket activates loading
	- o When optic socket is connected and GateWay receives input pulses, loading activates
- RxPDO2 bit0 Activates loading
	- o CAN-bus control bit actives loading on GateWay
- RxPDO2 bit1 Acknowledges PMP
	- o CAN-bus control bit change 0  $\rightarrow$  1  $\rightarrow$  0 acknowledges product mixing prevention
- RxPDO2 bit2 Activates interlocks
	- o CAN-bus control bit activates interlocks on GateWay
- Optic socket disconnecting delay
	- o When optic socket is disconnected, connected signal is kept configured time
- External MGV 16 controls
	- o Look Chapter 13.
- Enable delay logic
	- o Look Chapter 5.

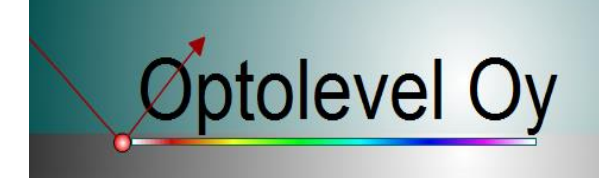

# <span id="page-15-0"></span>**7. Overfill Prevention (OFP)**

### *Functional description*

When sensor which is assigned to Overfill Prevention monitoring gets wet, the overfill prevention makes loading connections (optic socket and thermal socket) non-permissive and after the control delay, it enables the solenoid valve which was assigned to said sensor [\(Picture 7.2\)](#page-16-0).

## *Configuration*

In the configuration, the sensors and switches need to be assigned for the overfill prevention automation. If the solenoid valve connections are used, they need to be enabled and assigned to sensors/functions. In [Picture 7.1](#page-15-1) is one example how to do this.

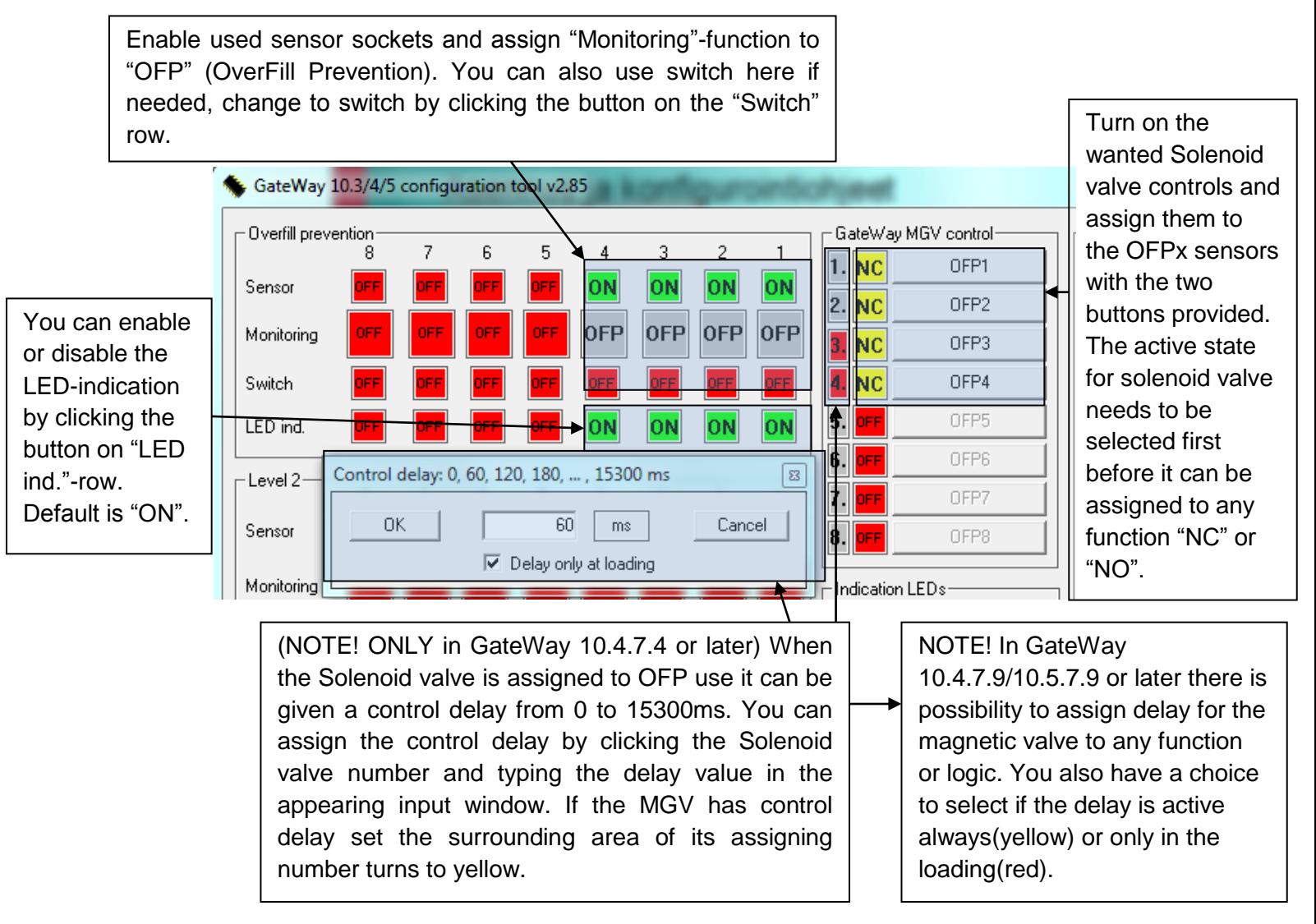

<span id="page-15-1"></span>**Picture 7.1 Overfill Prevention configuration example** 

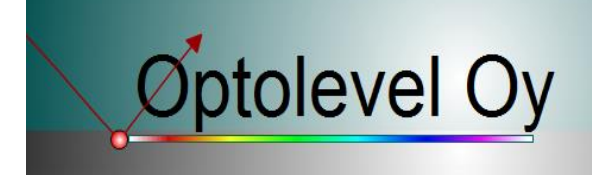

# *Connection*

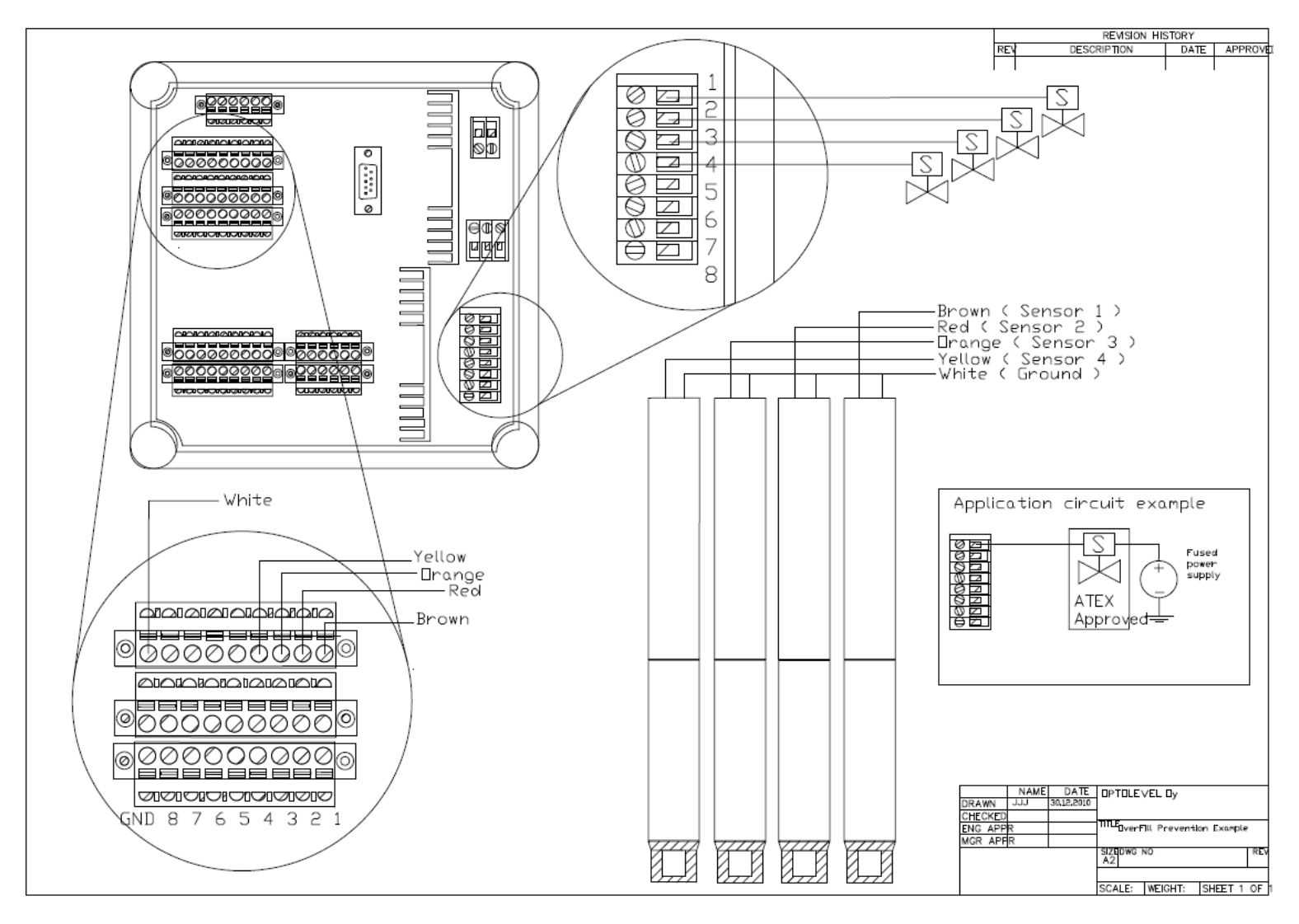

<span id="page-16-0"></span>**Picture 7.2** Connection example for the Overfill Prevention

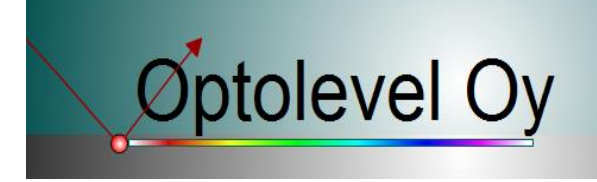

# <span id="page-17-0"></span>**8. SPBI Control (from version 10.4.7.8 onwards)**

### *Functional description*

SPI control is based on the Swedish standard in which the loading is carried out to the safety device, in other words, the compartment is filled until the sensor gets wet. Loading is started by activating the loading. When the liquid level reaches the sensor, the loading becomes non-permissive and the loading is interrupted. After this, the user must acknowledge the situation with the acknowledgment button, the compartment bottom will close and the loading will continue on the same principle, until all compartments are fully loaded.

# *Configuration*

Control can be chosen OFP and P2 levels. In [Picture 8.1,](#page-17-1) there is presented four-compartment configuration. Solenoid valve controls have been divided with OFP OR-operation. The indicator of the SPBI control activation can be defined as a logical operation. Note that for each SPBI sensor location must be found the solenoid valve control, otherwise the configuration will fail!

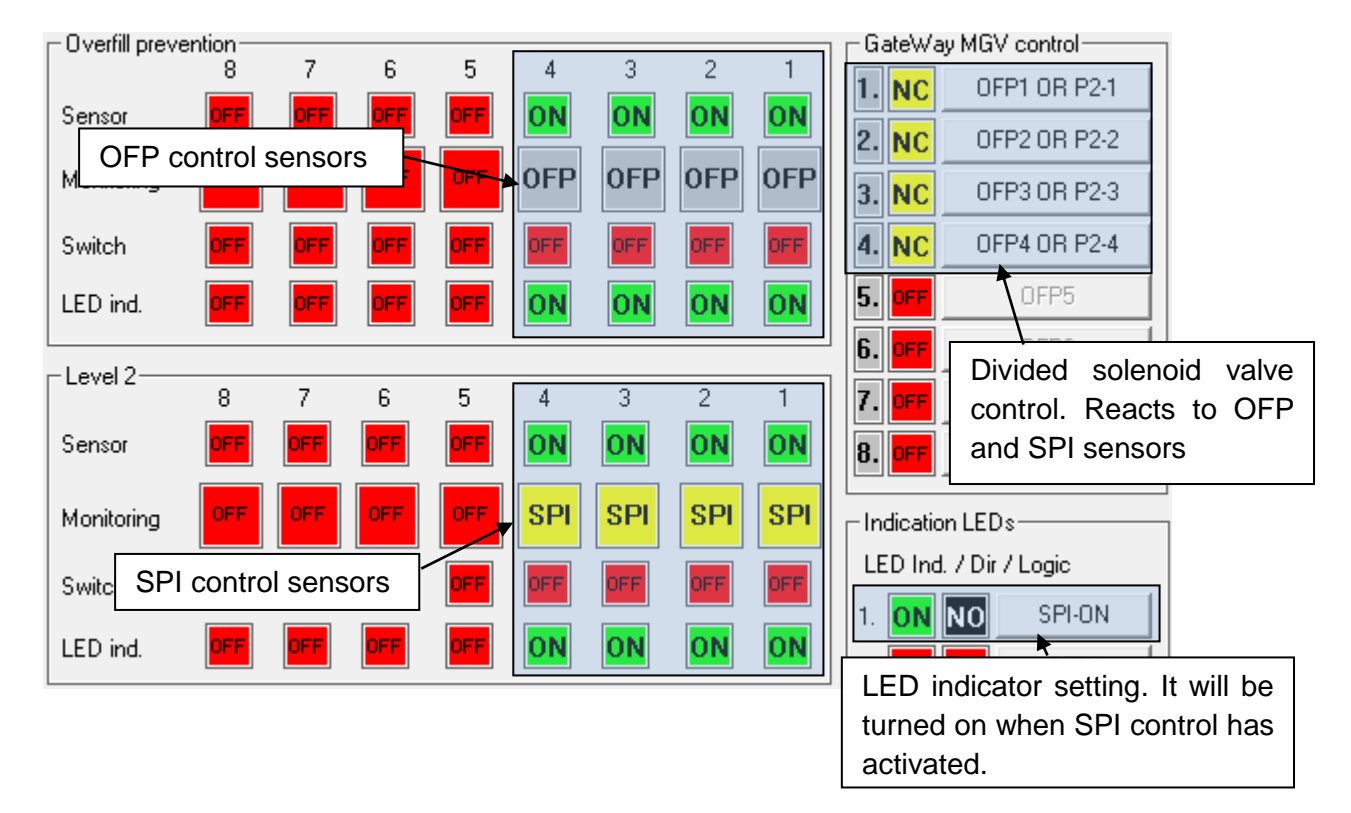

#### **Note!** SPBI = SPI

<span id="page-17-1"></span>**Picture 8.1**SPI control configuration

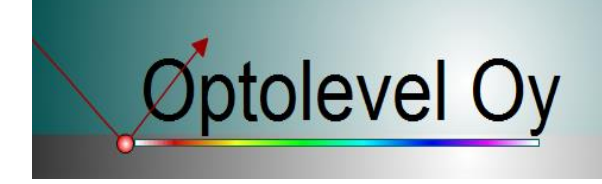

# *Connection*

Connection examples for sensors in [Picture 7.2,](#page-16-0) loading connection in [Picture 9.2,](#page-19-0) note also the P2 level sensors. They must be installed to the wanted filling height of the compartment.

# <span id="page-18-0"></span>**9. Product Mixing Prevention/Retain overfill prevention (PMP)**

### *Functional description*

When loading connection is activated the GateWay unit begins to inspect the assigned sensor/switches. If the sensors/switches get wet/activated the product mixing prevention is enabled, this is indicated with red LED, and the loading connections become non-permissive. If the solenoid valve is configured to use it then it will be enabled. The prevention can be bypassed by pressing acknowledgement, after that the loading connections return to normal status, the Solenoid valve is disabled and the Product mixing prevention LED starts to blink (will last as long as the function is active).

# *Configuration*

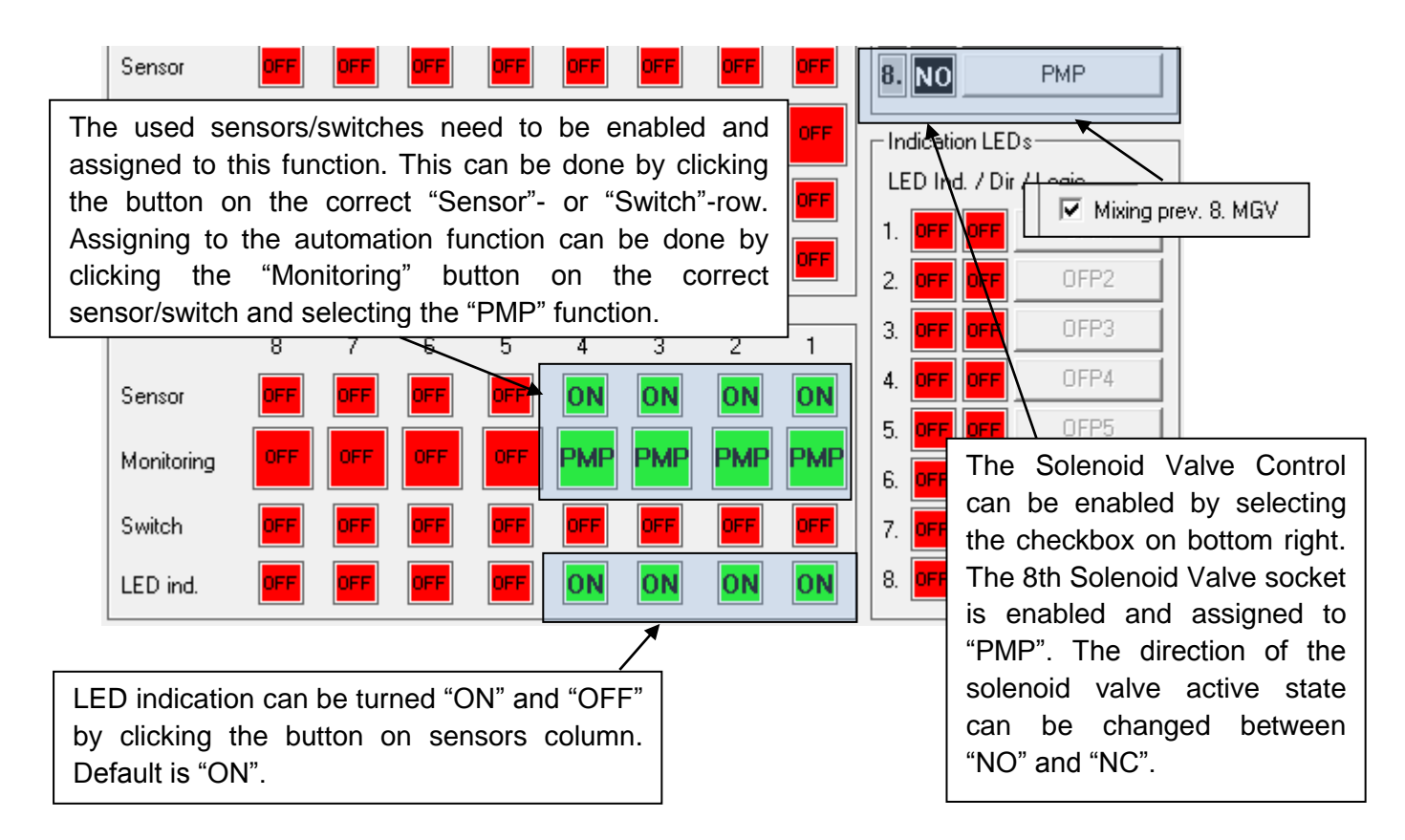

<span id="page-18-1"></span>**Picture 9.1** Product Mixing Prevention configuration example.

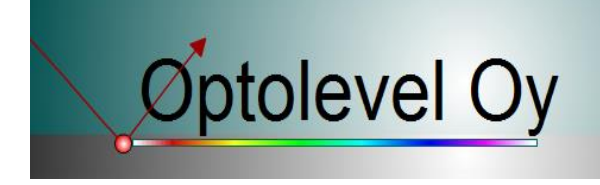

# *Connection*

The configured retain sensors need to be connected. Connection of the optic sensors is presented in [Picture 9.1.](#page-18-1) Also if the Solenoid valve is used it needs to be connected and the example can be found from [Picture 9.2.](#page-19-0)

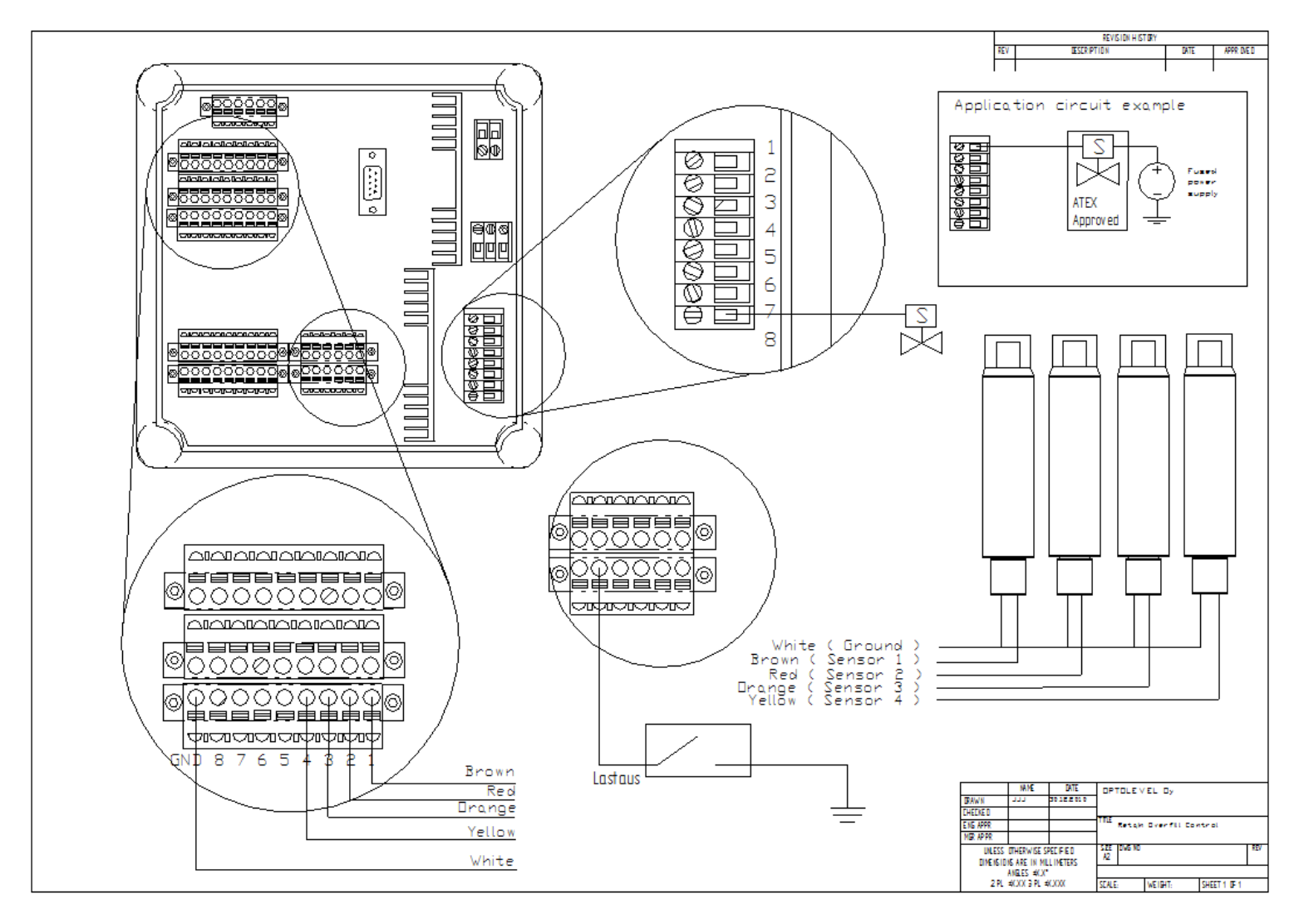

<span id="page-19-0"></span>**Picture 9.2** Product Mixing Prevention Example.

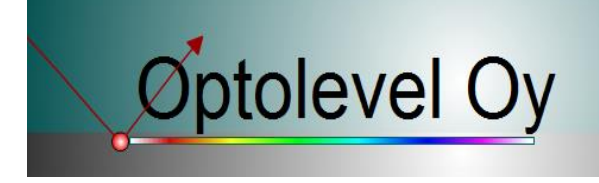

# <span id="page-20-0"></span>**10. EEC Empty Compartment Control (from version 10.4.7.7 onwards)**

#### *Functional description*

Empty compartment control is used to prevent loading if there is too much previous liquid left in the container. It monitors the sensors during the product mixing prevention control time, and they should stay dry within this period. If the sensors are still wet after delay or activation of EEC, loading permission is denied. To continue loading, these sensors must be dry, compartments have to be emptied. When the sensor becomes dry, loading permissions is then available. After this procedure, the function is not activating anymore. If there is some kind of interruption of the procedure, loading permissions can be bypassed by holding the acknowledge button down the configured time.

## *Configuration*

Control can be assigned to level 2 and BOTTOM level; the indication is EEC [\(Picture 10.1\)](#page-20-1). When this is selected, a button with a number appears upper left corner on the level 2 sensor group window. Here acknowledgement time can be set, the minimum time is 15 s to prevent accidental and routine bypassing.

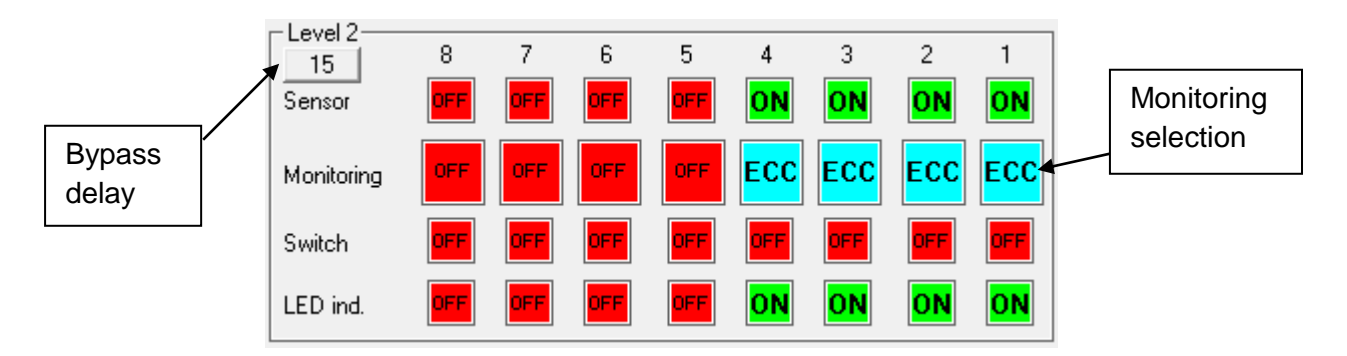

**Picture 10.1** Retain overfill control enhancement configuration.

### <span id="page-20-1"></span>*Connection*

Look [Picture 9.2.](#page-19-0) Note the correct level of sensors.

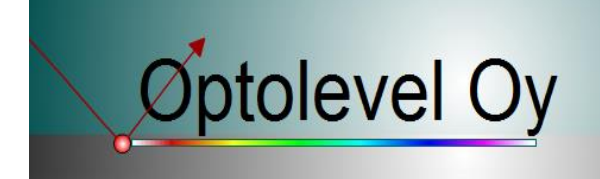

# <span id="page-21-0"></span>**11. MGV-controls**

### *Functional description*

When the assigned function activates the Solenoid valve is enabled. If the configuration for the valve is "NC" the normal state is grounded and if the configuration is "NO" the normal state is open. Closed means that through the solenoid valve terminal is ground provided by the connected operator. Open means that no ground connection is provided by the connected operator.

NO= Normal Open = Disabled NC = Normal Closed = Disabled

## *Configuration*

The MGV-controls A.K.A Solenoid valve controls are the outputs of the Optolevel® GateWay system. There are 8 normal direct Solenoid Valve controls that can be assigned to desired sensors/switches/functions [\(Picture 11.1\)](#page-21-1). There are also 3 dedicated Solenoid valve controls for the Delivery Overfill Amplifier use. These cannot be configured to different use. Also in GateWay 10.3 or later there are eight extra controls through data connections, but they need external components (This is introduced and explained in the following paragraph).

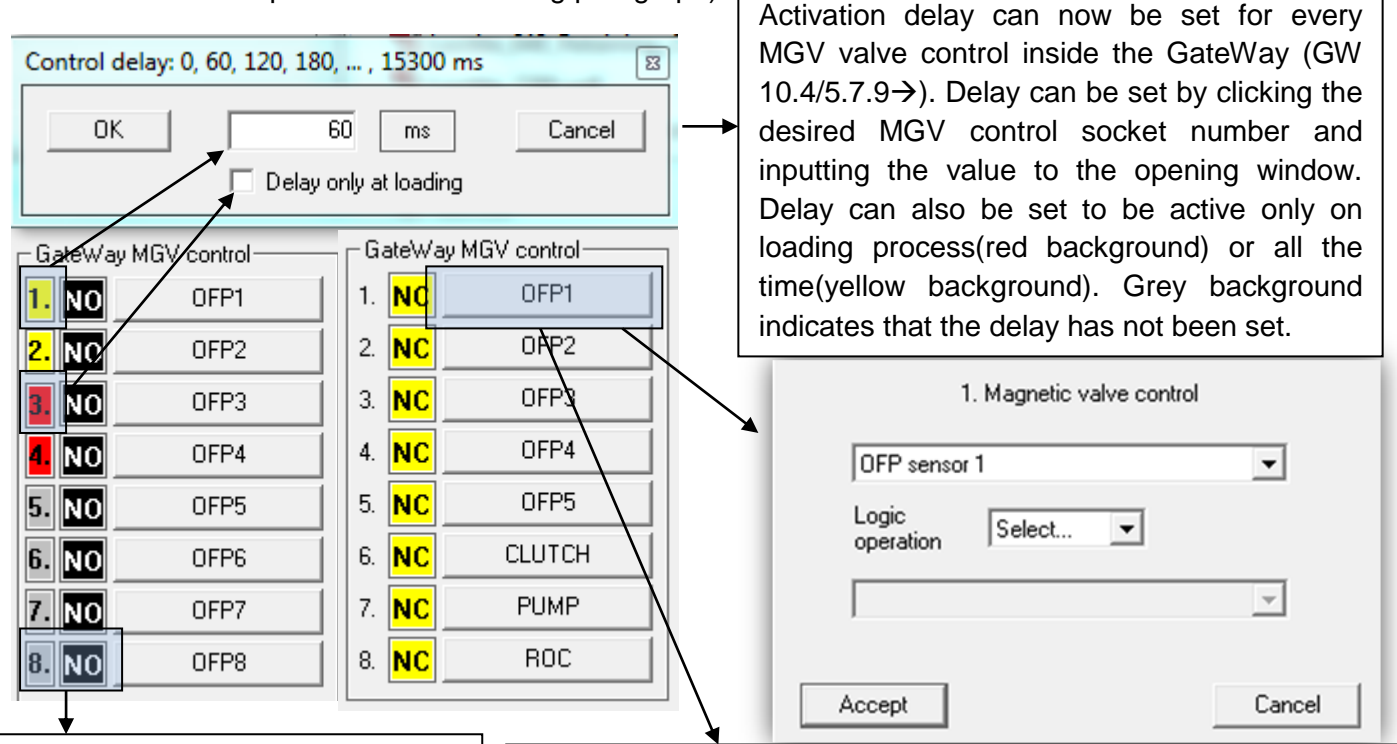

<span id="page-21-1"></span>The Solenoid valve control can be enabled by clicking this button, when button is pushed it will enable and show the status which it will have if active. "NO" means Normal Open, so in active state the socket is grounded. "NC" means Normal Closed, so in normal state the terminal is grounded and in active state it is open.

The activating function or logical operations of activating functions can be enabled by clicking this button. From the drop down menus select the desired sensors/functions and logical operations. When selected statement becomes active/true the solenoid valve is enabled.

**Picture 11.1**Solenoid Valve Control configuration

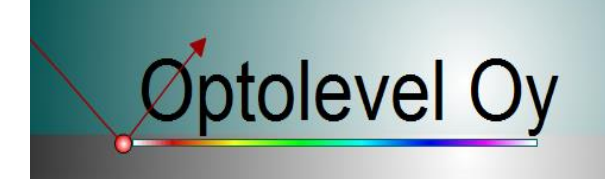

## *Connection*

GateWay solenoid valve terminals are grounding connections, which mean that they are not capable supplying solenoid valves in any manner [\(Picture 11.2\)](#page-22-0).

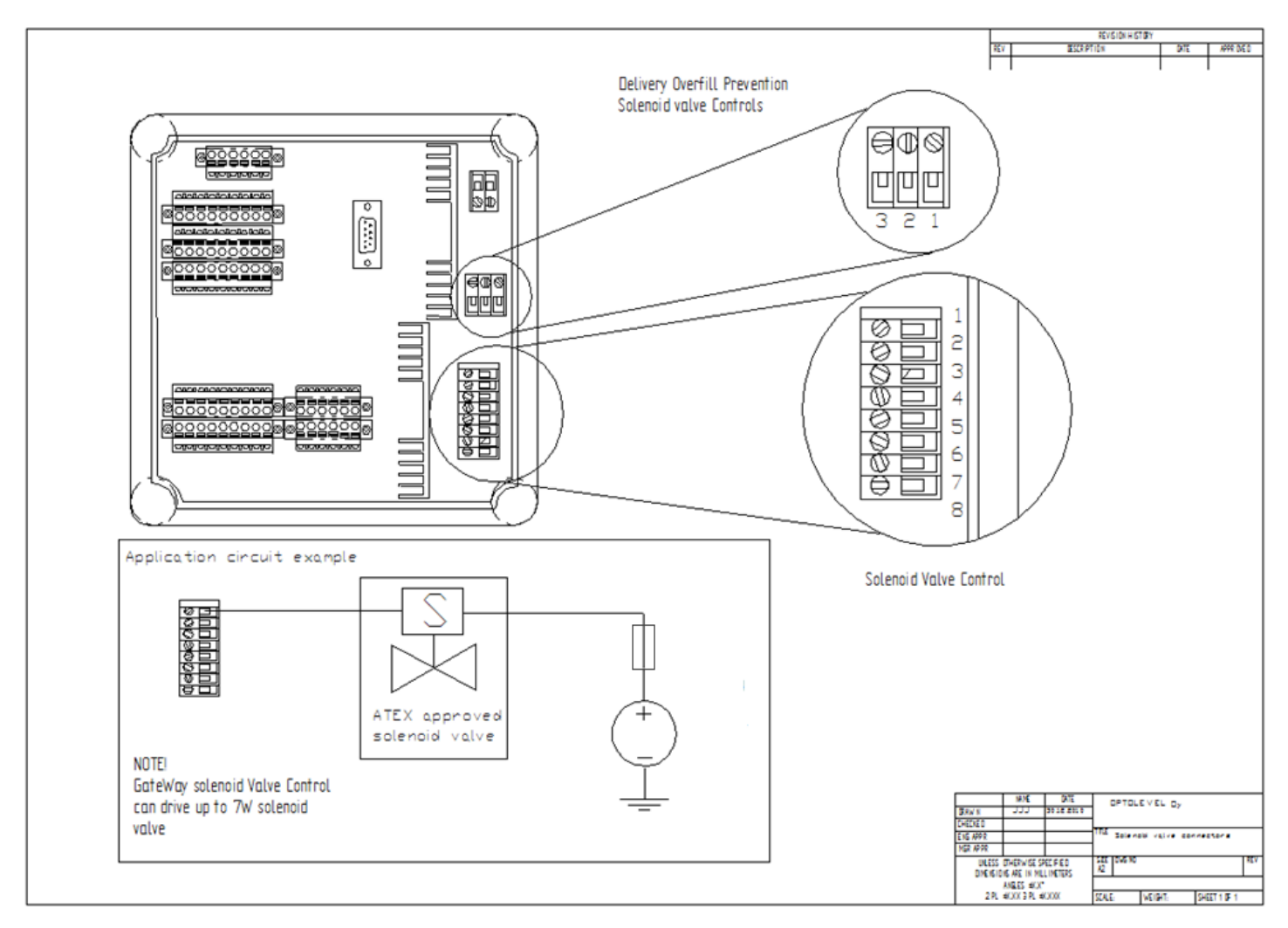

<span id="page-22-0"></span>**Picture 11.2 Solenoid Valve Control Connection** 

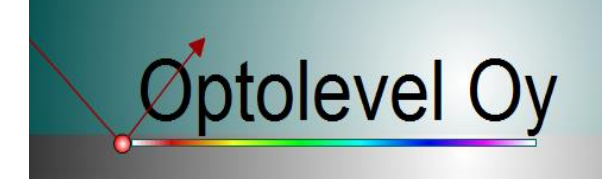

# <span id="page-23-0"></span>**12. External CAN-MGV pack control (from version 10.3 onwards)**

### *Functional description*

There are three possible variations on how to configure the CAN-MGV control:

**Topology 1**: The GateWay sends the CANopen frame to the CAN-pack with a time interval 100ms. The CAN solenoid pack initialization needs to be handled by the network master. If the CANconnection is disconnected suddenly the latest state will stay in effect in the solenoid valve.

**Topology 2**: No heartbeat guarding: At the startup, the GateWay will briefly act as a network master and initialize the CAN solenoid valve pack. After initialization, the GateWay starts sending CANopen frames to the CAN-pack with a time interval of 100ms. If the CAN-connection is disconnected suddenly the latest state will stay in effect at the solenoid valve.

**Topology 3**: Heartbeat guarding: At the startup, the GateWay will send initializing commands to the CAN solenoid valve pack and begin sending heartbeat frame with 200ms interval with an ID1. Also, it will start sending CANopen frames to control the valve pack with an interval of 100ms. If the CANconnection is disconnected and the CAN solenoid valve pack does not receive the heartbeat in time, the solenoid valve pack will reset and close all its connections.

When the assigned function activates realizes as true (logic 1) the Solenoid valve is enabled and the enabled state is send to External CAN-MGV-pack through CAN-bus. If the configuration for the valve is "NC" the enabled state is 0 so in the CAN-MGV-pack this means closed and if the configuration is "NO" the enabled state is 1 and in the CAN-MGV-pack this means open.

Otherwise the solenoid valve control works as the normal solenoid valve connection on the GateWay

### *Configuration*

For the external solenoid valve pack uses the CAN-bus needs to available. The CAN-Solenoid pack can be used in few different ways and these have to be configured for the GateWay-unit. First, the CAN-bus ID for the GateWay 10 and the used CAN-bus Solenoid Valve Pack needs to be set. The GateWay unit supports currently only CAN baudrate 125Kb/s, so the plans to implement the GateWay in existing design should be made that in mind. There are two different network topology options on GateWay unit. These possibilities are presented in following [Picture 12.1](#page-24-0) and [Picture 12.2.](#page-24-1)

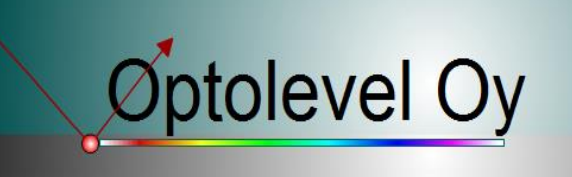

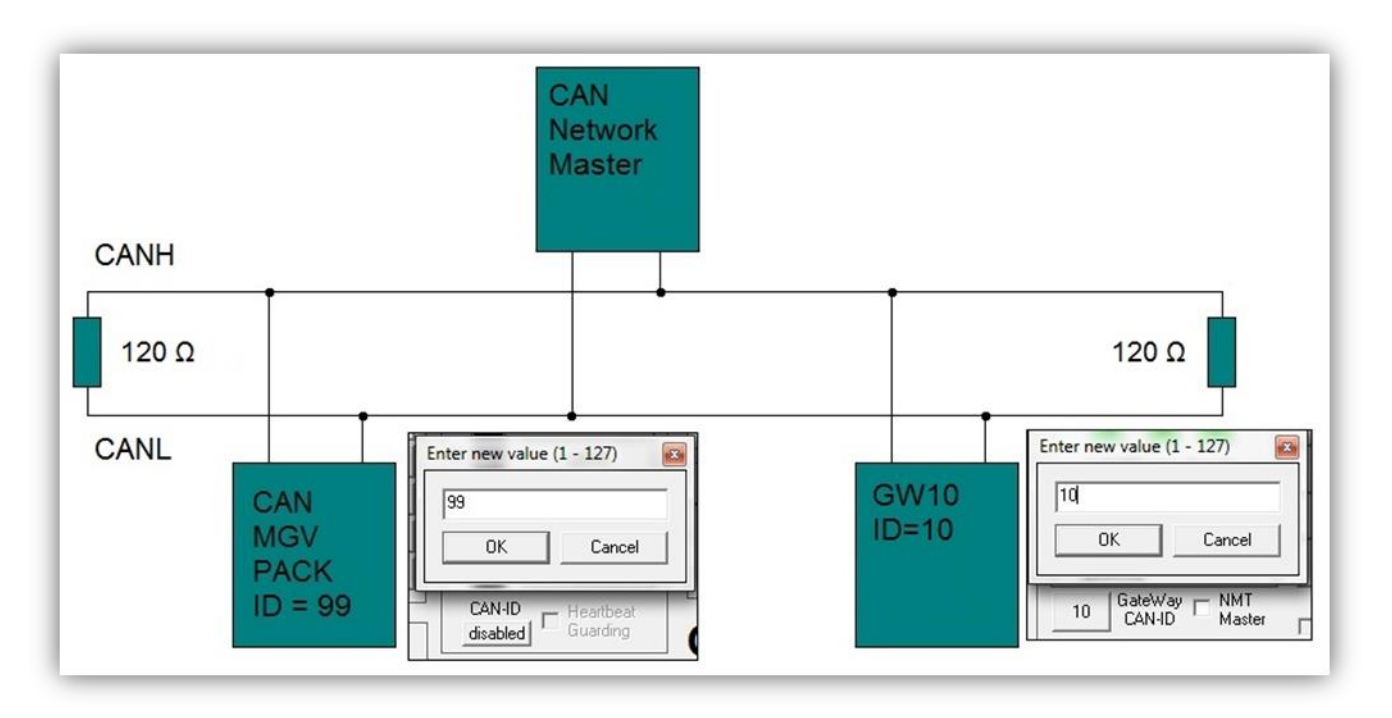

**Picture 12.1**Topology 1: Separate Network Master.

<span id="page-24-0"></span>Topology 1 is normally used when the Solenoid pack and the GateWay unit is connected to existing CAN-network. In this case, the Network master needs to send initialization messages to the CANpack, so it reacts to the messages coming from the GateWay.

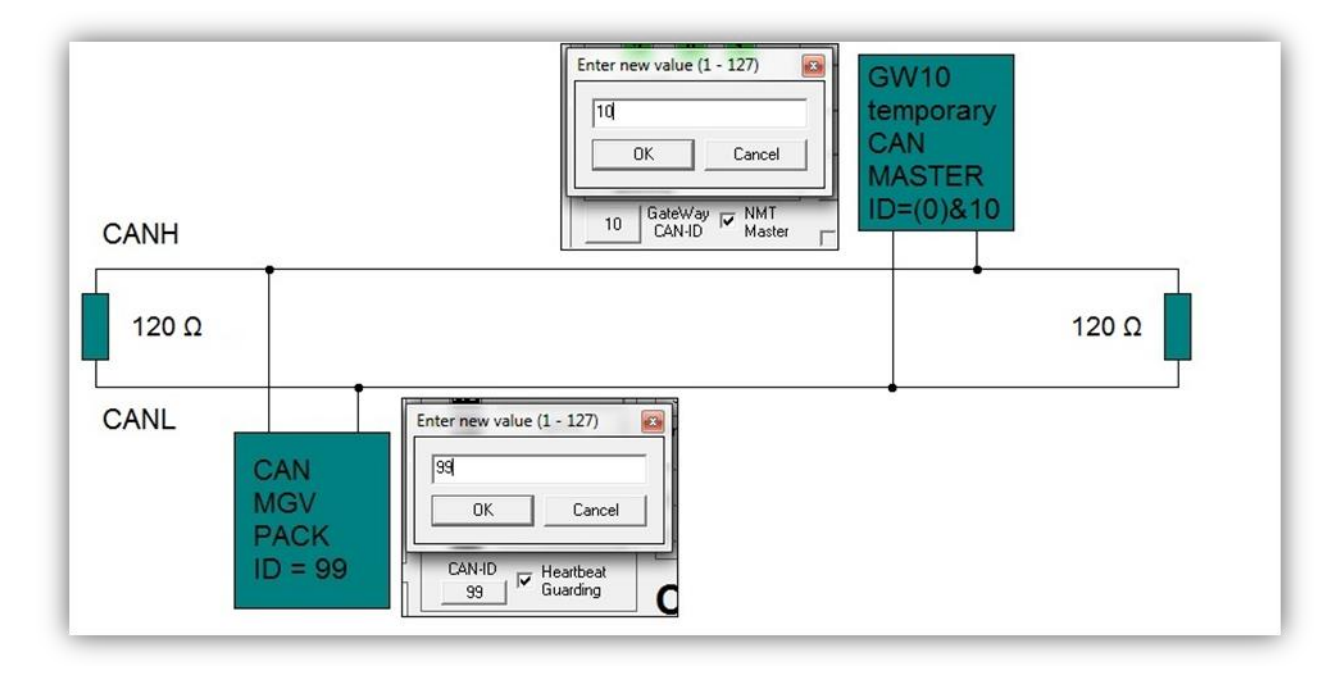

<span id="page-24-1"></span>**Picture 12.2** Topology 2: GateWay 10 acting as partial Network Master.

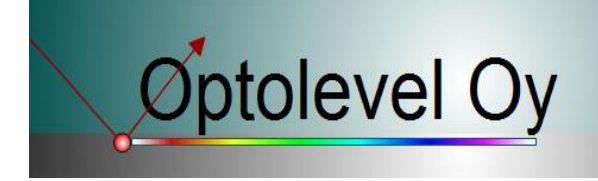

When using topology 2 the configuration should be as shown in [Picture 12.2.](#page-24-1) In this topology, the GateWay will handle the initialization for the CAN Solenoid valve pack and separate initialization is not needed. The CAN solenoid valve pack needs to be preconfigured with correct ID and CAN-baud rate 125kb/s, because auto baud search won't work with only two devices on the bus.

NOTE! When the "Heartbeat Guarding" is used the direction for the solenoid valve controls should be configured to "NO". This is a safe way because if the CAN connection is interrupted then the solenoid valve controls will be closed.

The CAN-control is designed according to CANopen standard, but it is only tested with Nordgren CAN-solenoid valve pack.

#### *Connection*

The [Picture 12.3](#page-25-0) shows how to connect the GateWay to existing CAN-bus and also how to create one.

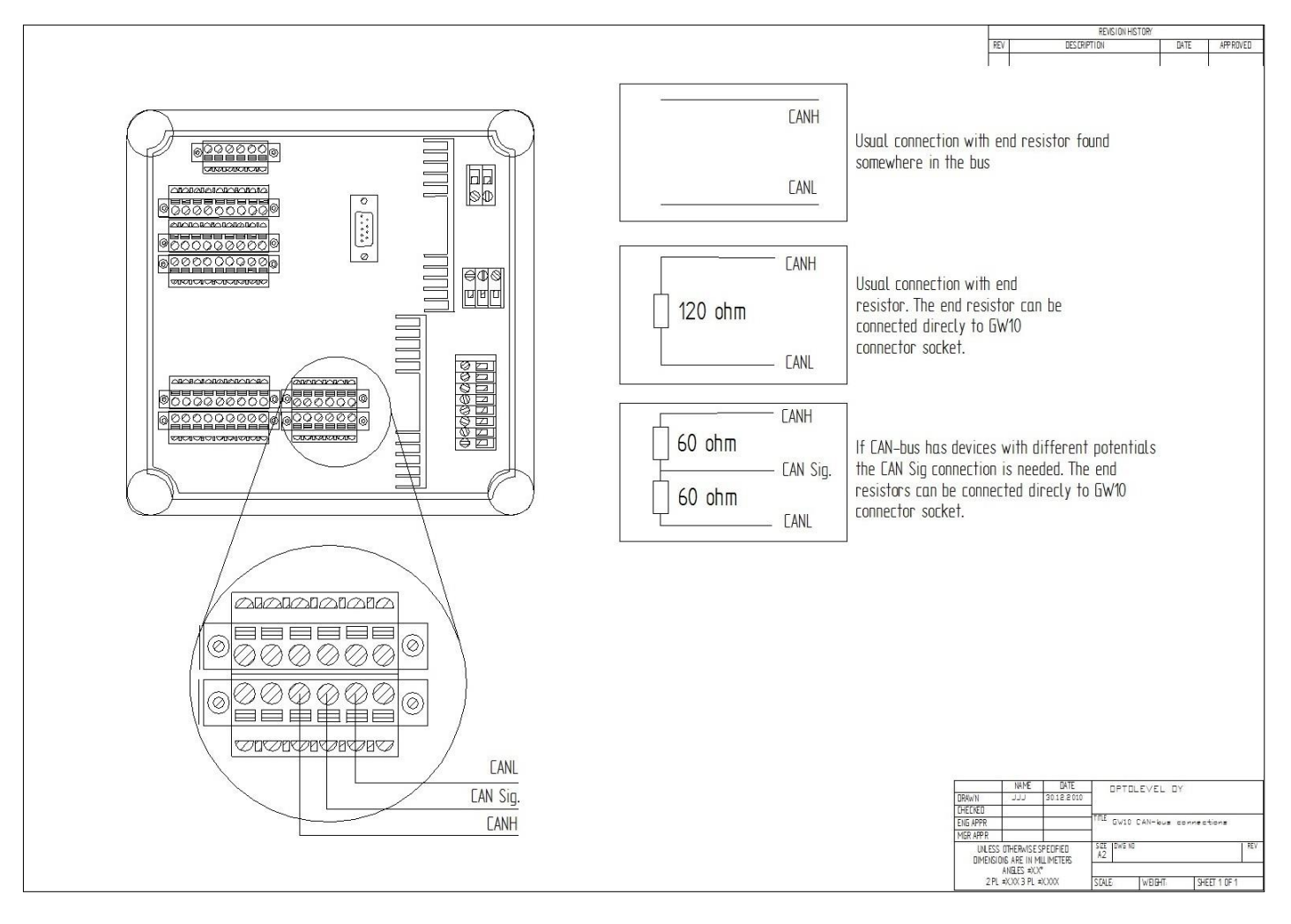

<span id="page-25-0"></span>**Picture 12.3** GateWay CAN-bus connection example.

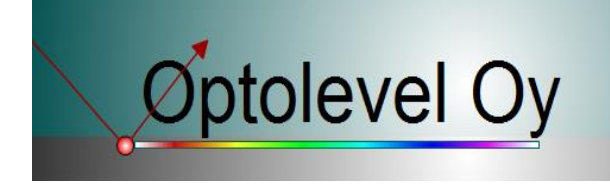

# <span id="page-26-0"></span>**13. External 16. MGV control (from version 10.4.8.1 onwards)**

#### *Functional description*

This feature allows the use of 16 external magnetic valve controls. GateWay internal magnetic valve controls work normally although header text and numbers change.

## *Configuration*

The feature is activated from extra options combo box as selection "External MGV 16 controls".

When activated, control boxes text headers and numbers are changed to corresponded external control names, as in [Picture 13.1.](#page-26-1)

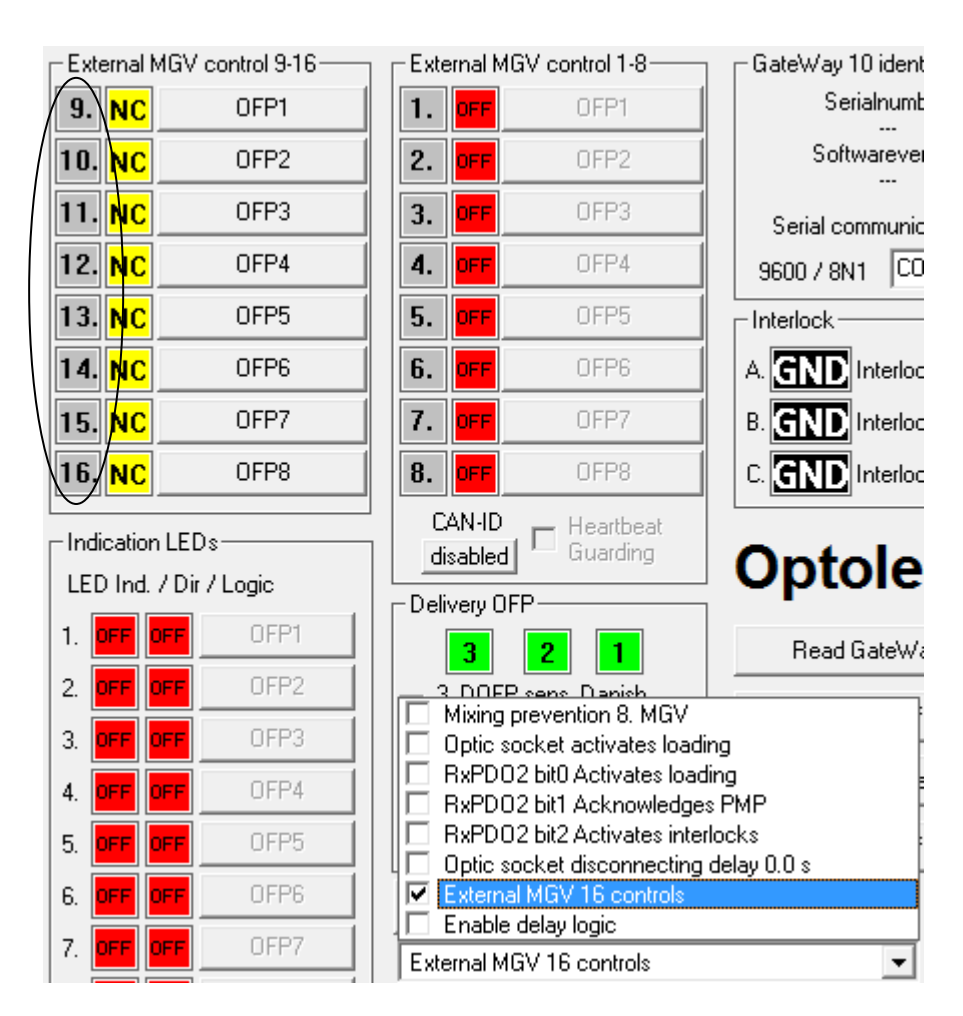

<span id="page-26-1"></span>**Picture 13.1** External 16 MGV controls feature activated.

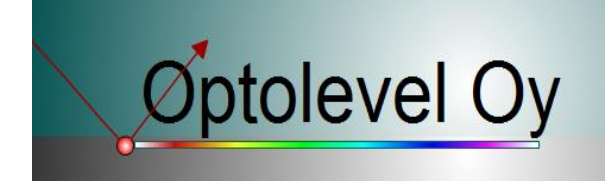

# <span id="page-27-0"></span>**14. LED-Control**

#### *Functional Description*

When the assigned sensor/switch/function becomes active the LED indication is enabled. Enabled corresponds true when configured as "NO"(LED is lit) and false when configured as "NC"(LED is turned off). When used as aid function the "NC" works as logic function "NOT".

### *Configuration*

There are 8 LED indications that can be configured to different uses [Picture 14.1.](#page-27-1) When the LEDs are configured to alternative uses, for example, METAX, these functions can be used as a support function to own automation purposes (see chapter 9).

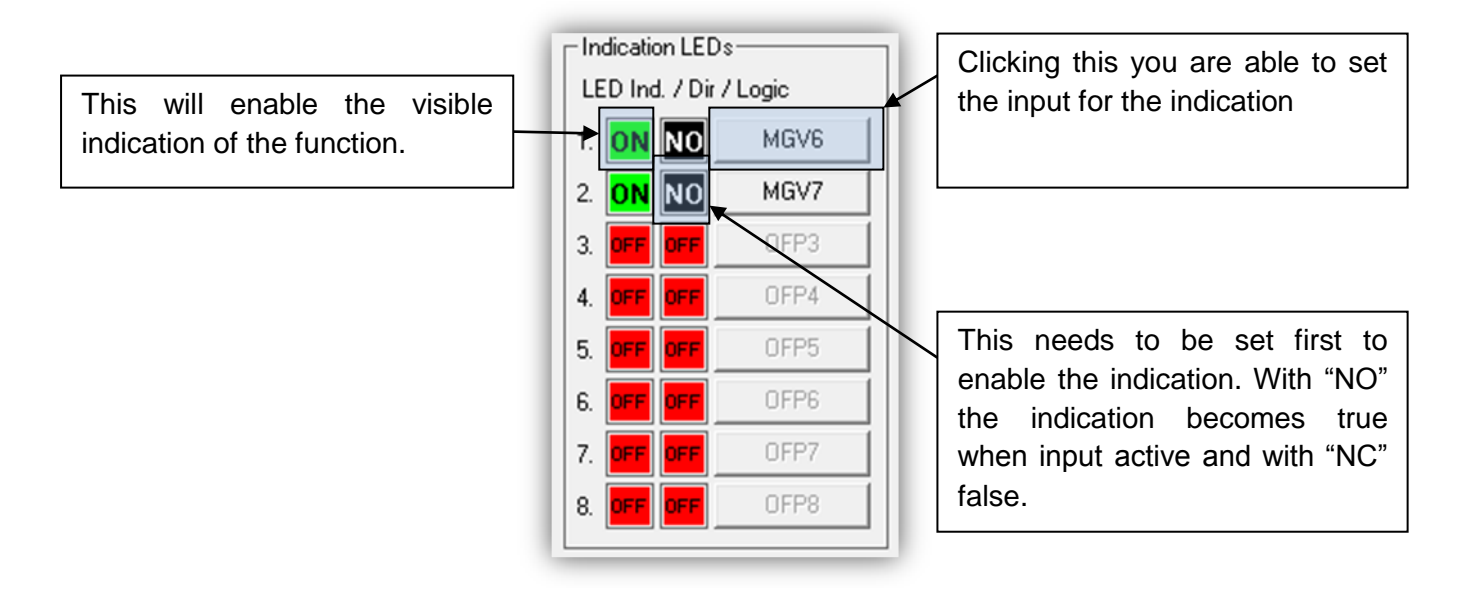

**Picture 14.1** LED-control Configuration.

### <span id="page-27-1"></span>*Connection*

There are no external connections to be made.

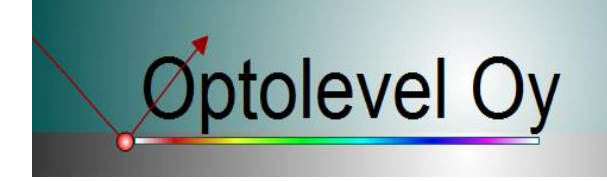

# <span id="page-28-0"></span>**15. Logical Functions**

#### *Functional Description*

<span id="page-28-1"></span>When the assigned (logical) function is realized true the function which it was assigned to will be enabled. The help for the active state (logic 1) realization is presented here in [Table 15.1.](#page-28-1)

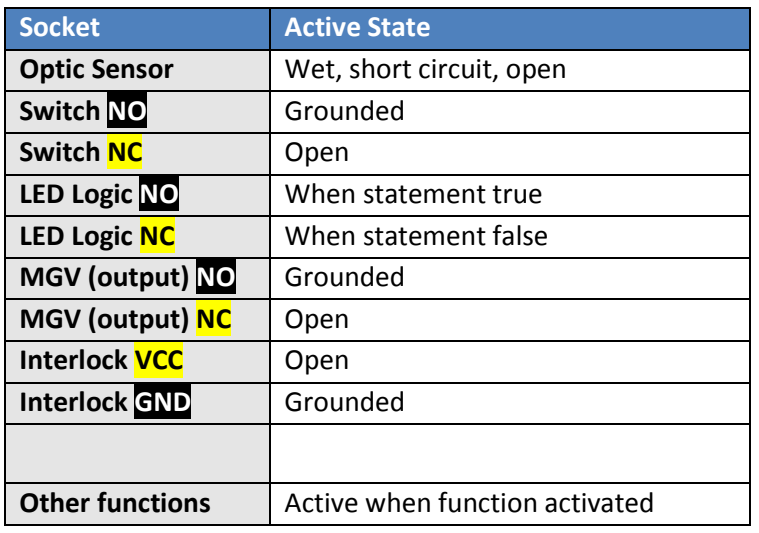

**Table 15.1** Logical Functions.

#### **The truth table [\(](#page-28-2)**

<span id="page-28-2"></span>[Table 15.2\)](#page-28-2) for the available logical functions to help to understand the examples:

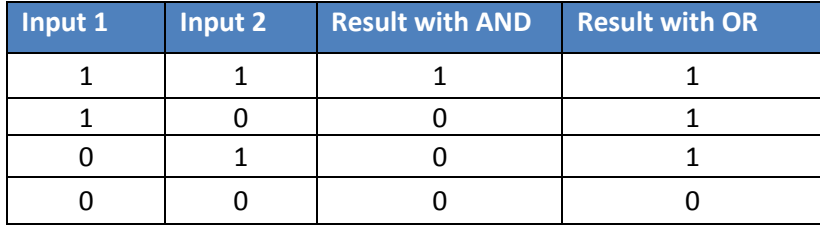

**Table 15.2** Examples of logical functions.

# *Configuration*

The configuration of these functions depends on entirely of what you want to accomplish, so this is explained with two examples in the following pages. In the first example, the basic functions are just used, so there is not that much digital logic knowledge needed.

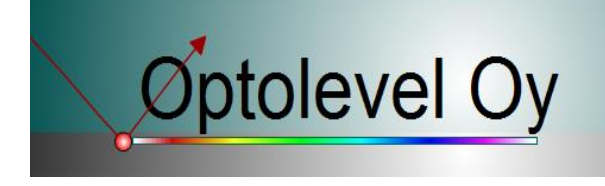

#### *Example 1 (basic)*

In this example, the solenoid valve will be driven, when the sensor is wet or the switch is closed. [Picture 15.1](#page-29-0) and [Picture 15.2](#page-29-1) show the logic function and the configuration, respectively.

#### **The logic workflow:**

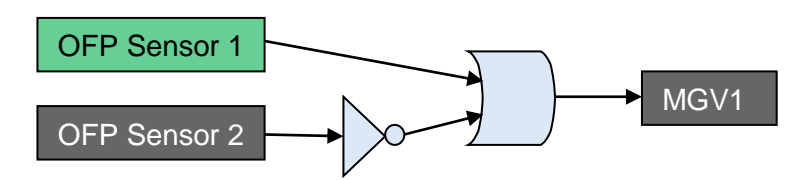

**Picture 15.1** Logic Functions Example 1 Block diagram.

#### <span id="page-29-0"></span>**Configuration and explanation:**

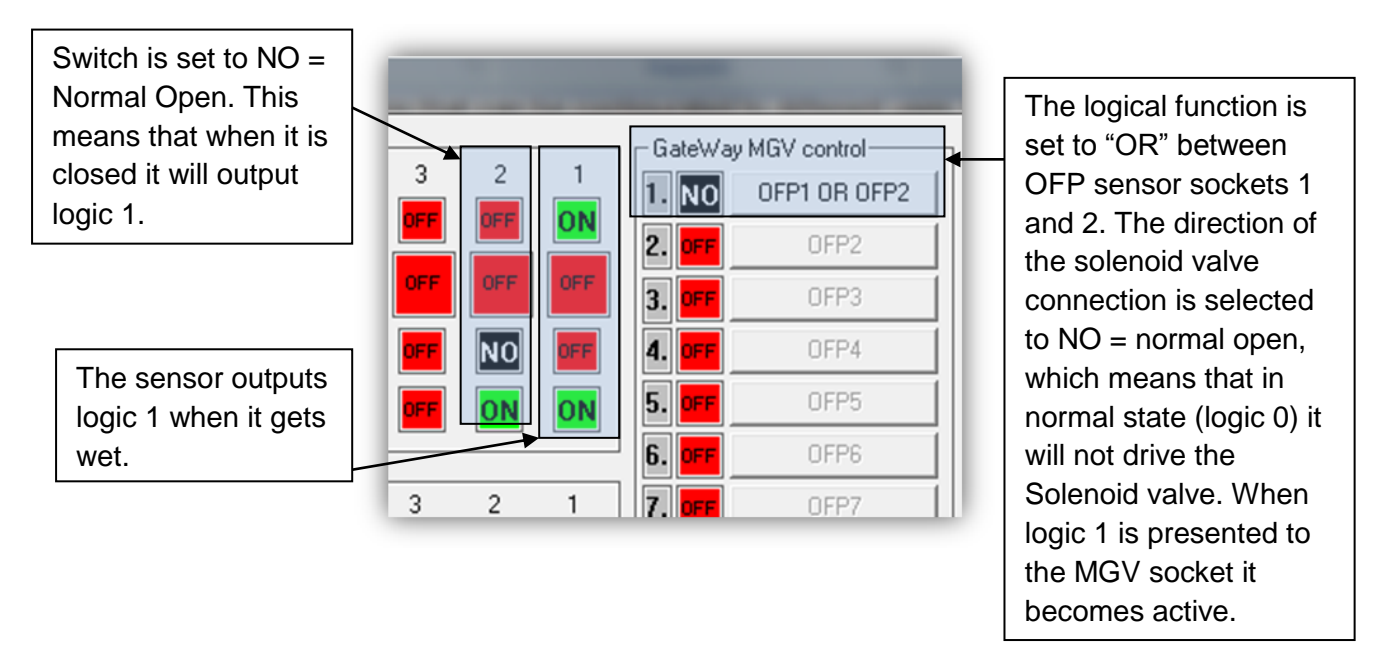

<span id="page-29-1"></span>**Picture 15.2** Logic Functions Example 1 Configuration

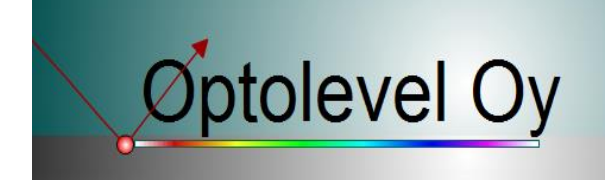

## *Example 2 (Advanced)*

In this example, a double security overfill prevention withhold circuit will be created, which is released by GateWay reset button or turning off the power. To create this, level 2 and OFP sensors, LED data, MGV1 and MGV2 will be used. [Picture 15.3](#page-30-0) and [Picture 15.4](#page-31-0) show the logic function diagram and the configuration, respectively.

When OFP Sensor of the compartment gets wet the overfill prevention reacts and renders the optical and thermal connections non-permissive. If in the same compartment both OFP and Level 2 sensors get wet then the MGV1 activates. The activation of MGV1 will activate the MGV2 which will hold its state until the reset button is pushed.

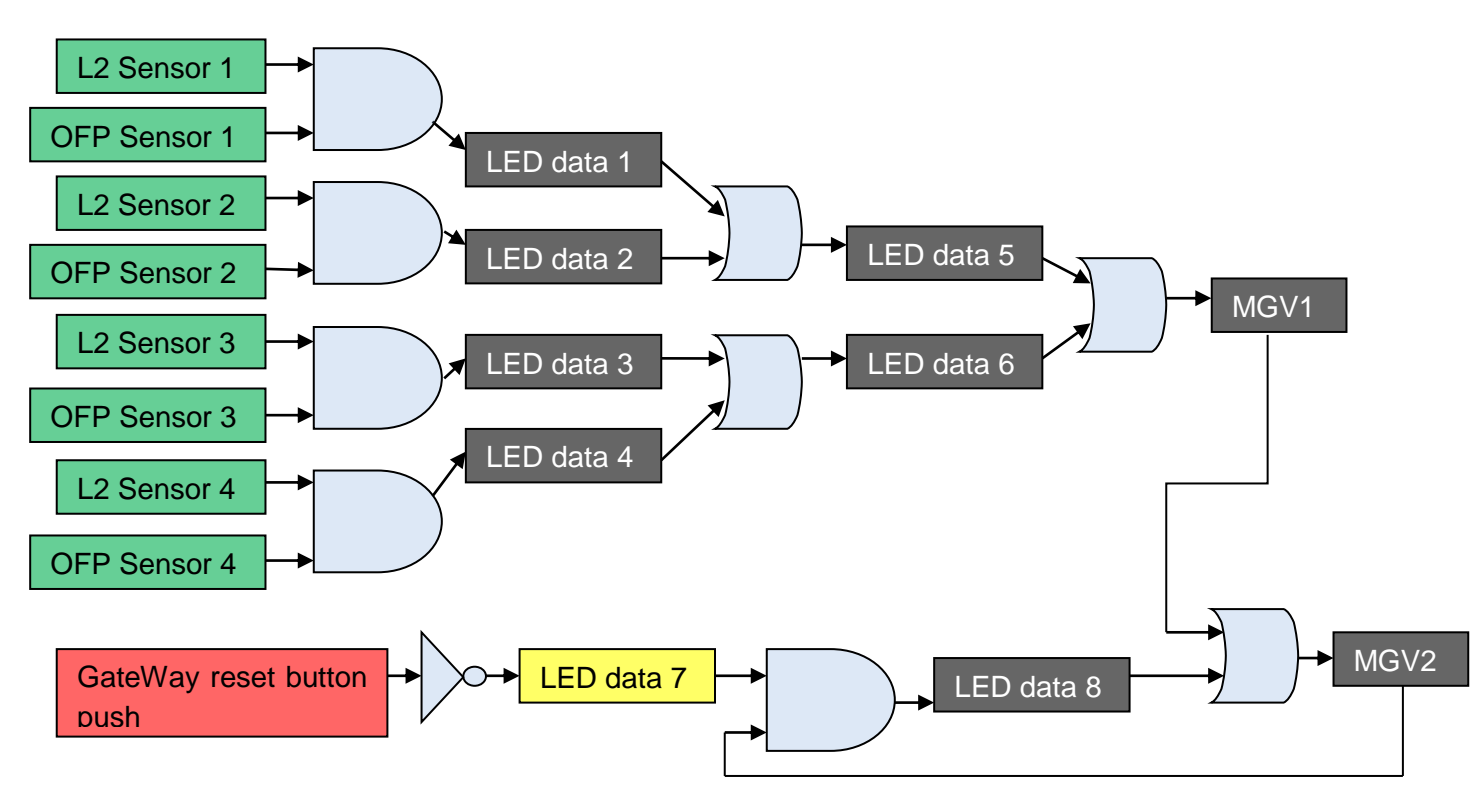

#### **The logic workflow:**

<span id="page-30-0"></span>**Picture 15.3** Logic Functions Example 2 Block diagram

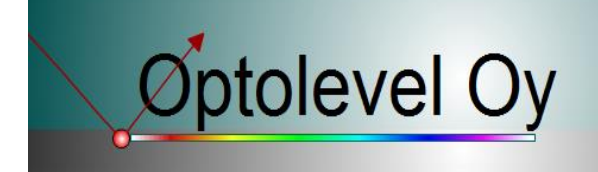

#### **Configuration and explanation:**

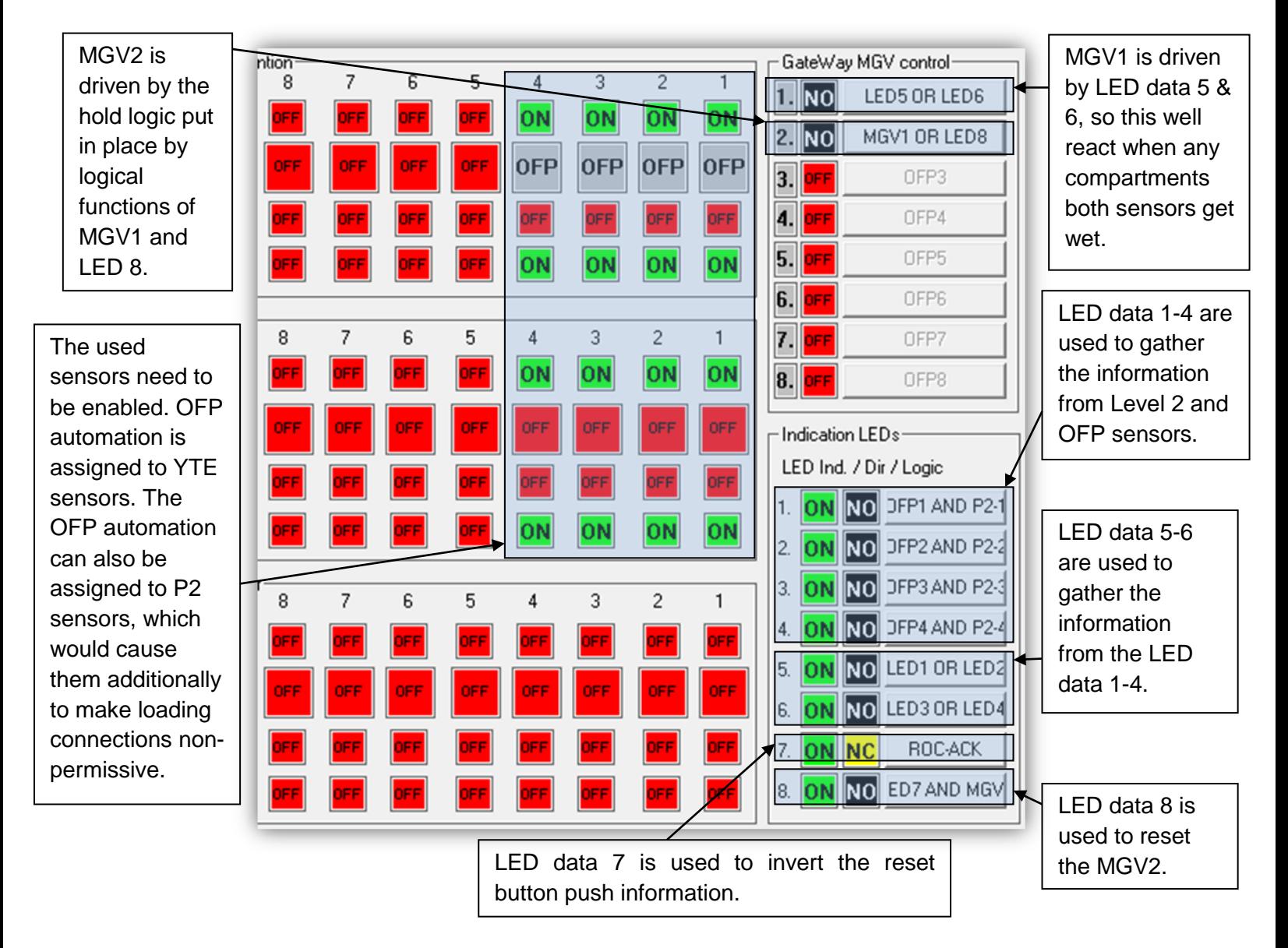

<span id="page-31-0"></span>**Picture 15.4** Logic Functions Example 2 Configuration.

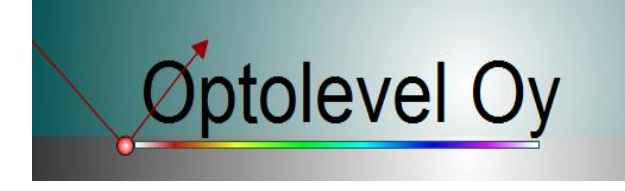

# <span id="page-32-0"></span>**16. CAN-bus control over GateWay internal MGV (from version 10.4.7.5 onwards)**

### *Functional Description*

It is possible to control GateWay's internal Solenoid valve sockets from CAN-bus by another device. The framework is provided in the GateWay CAN framework description.

When the GateWay starts its CAN-bus is in preoperational state accordance with CANopen standard. To start driving the Solenoid valve sockets GateWay needs to be put to the operational state. This is explained in CANopen Standard and one way is to enable the whole CAN-bus (this can only be done by CAN-bus MASTER) by sending a message:

| l ID | Length | Data <sub>[0]</sub> | Data[1] |
|------|--------|---------------------|---------|
|      |        | 0x01                | 0x00    |

**Picture 16.1** Sending Message.

Enabling only GateWay, can be done by sending the same message with ID field assigned:

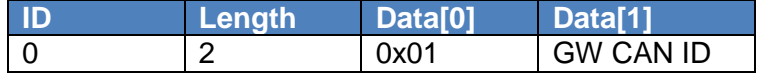

**Picture 16.2** Message with ID field assigned.

After the GateWay is put to operational state, it will accept CAN-messages to its RxPDO1 address by length 1. The Message frame is explained below.

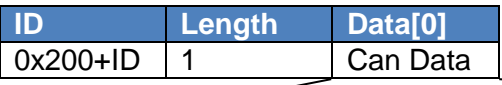

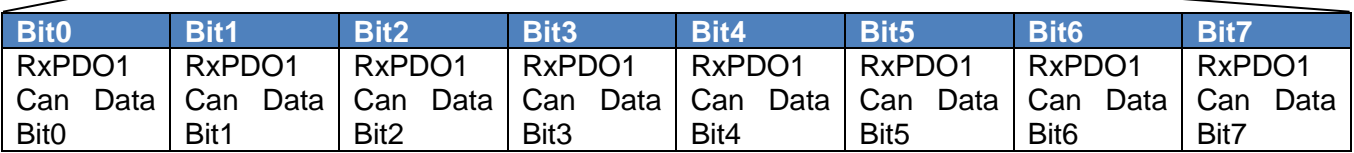

#### **Picture 16.3** Message frame.

When the message is received by the Gateway, it will drive its internal MGV sockets according to its configuration [Picture 16.4.](#page-33-0)

CAUTION! State of the GateWay solenoid valves is always according to the last received message when this function is used.

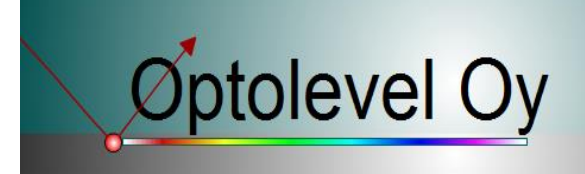

# *Configuration*

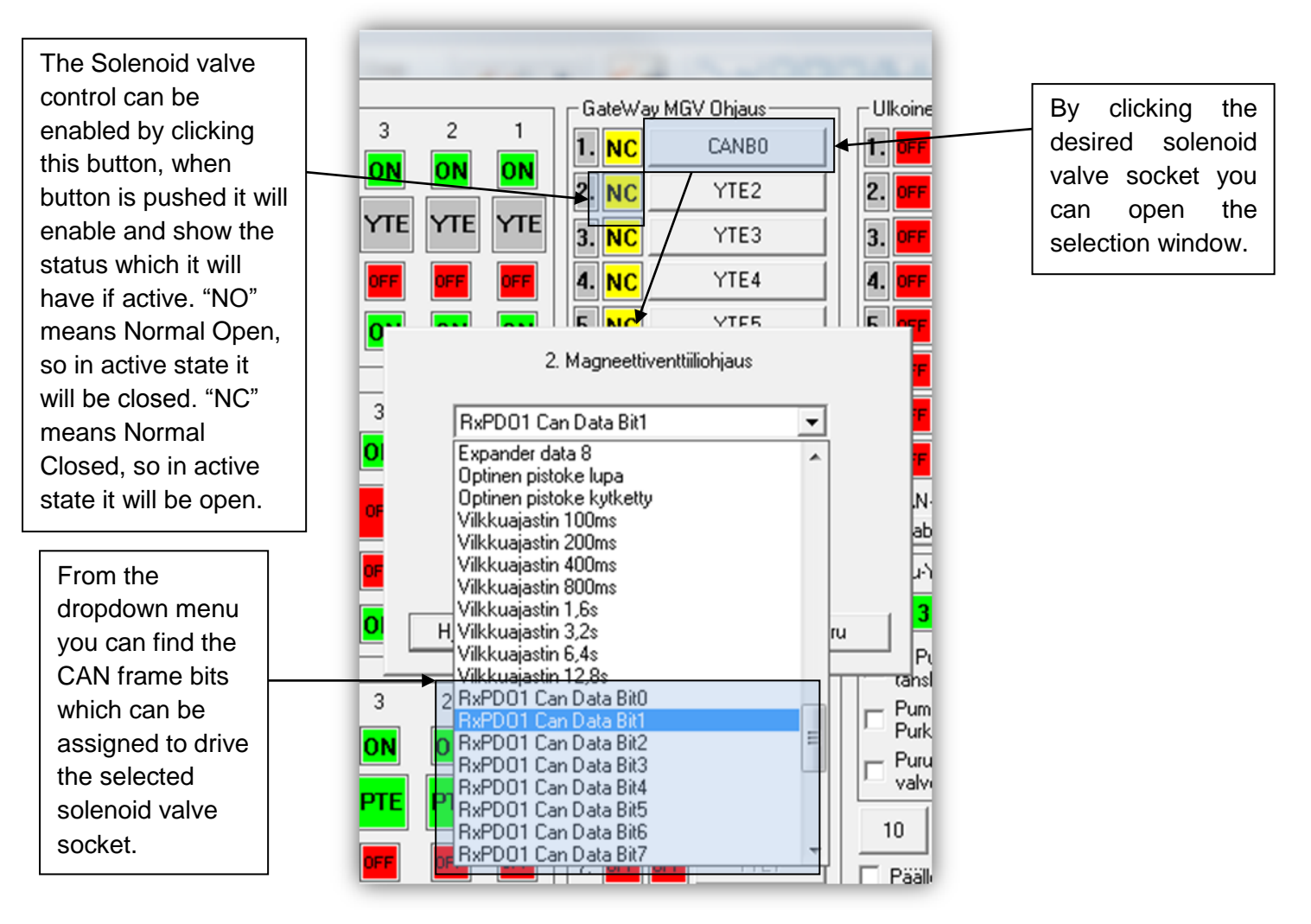

**Picture 16.4** Selecting the source to drive the solenoid valve socket.

#### <span id="page-33-0"></span>*Connection*

Refer to the installation manual.

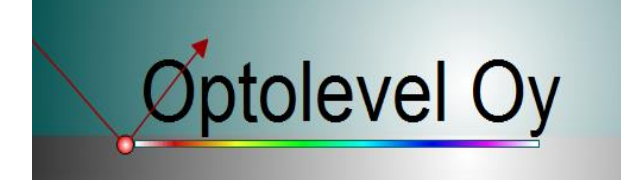

# <span id="page-34-0"></span>**17. Reading GateWay information from CAN-bus**

#### *Functional Description*

Every event that GateWay handles are seen on the CAN-bus. This gives the possibility to read, record, and log the tank truck functions etc. to the onboard computer. The GateWay CAN-bus is compliant to the CANopen standard so the message format and more detailed information of the protocol can be found from the said standard.

When the GateWay starts its CAN-bus is in preoperational state accordance with CANopen standard. In this preoperational state, you can still communicate GateWay with SDO messages, but it needs to be put to the operational state to start receiving PDO information from it. This is explained in CANopen Standard and one way to do this is to enable the whole CAN-bus (this can only be done by CAN-bus MASTER) by sending a message:

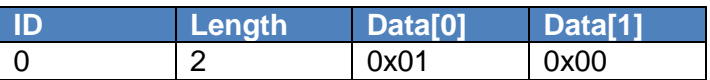

Picture 17.1 Sending message.

Enabling only GateWay, can be done by sending the same message with ID field assigned:

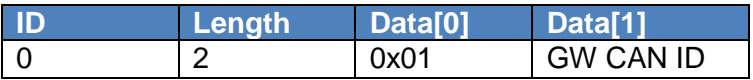

**Picture 17.2** Message with ID field assigned.

After the GateWay is put to the operational state, it will start sending its TxPDO messages. The information that can be received from GateWay is explained in CAN-framework documentation, which can be [downloaded](http://www.optolevel.fi/Dokumentit/Gateway10_4CANframework.pdf) from our website.

# *Configuration*

There is only one value that needs to be set and that is the CANID [\(Picture 17.3\)](#page-34-1). Remember that 0 ID is the MASTER ID and you can only have one MASTER on CAN-bus.

<span id="page-34-1"></span>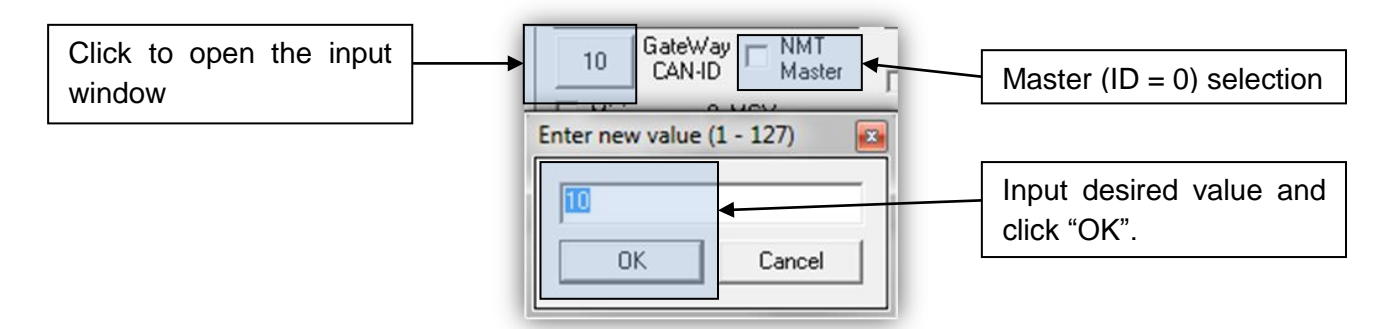

**Picture 17.3** Setting CAN-bus parameters.

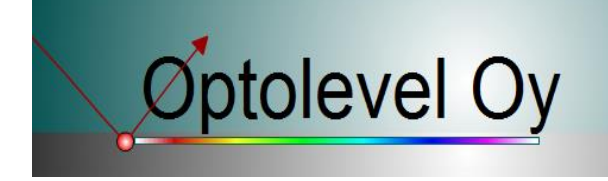

# *Connection*

Refer to the installation manual.

# <span id="page-35-0"></span>**18. Interlocks**

## *Functional Description*

The Optic socket and the thermal socket become non-permissive when the interlock is active. With the interlock it can be ensured that: a. the handbrake is pulled or b. the main power is turned off before loading can proceed.

# *Configuration*

Description of the configuration process is shown in [Picture 18.1.](#page-35-1)

The direction of the active state needs to be set. Select "VCC" if you need the interlock to be active when connector is not grounded. Click the icon to

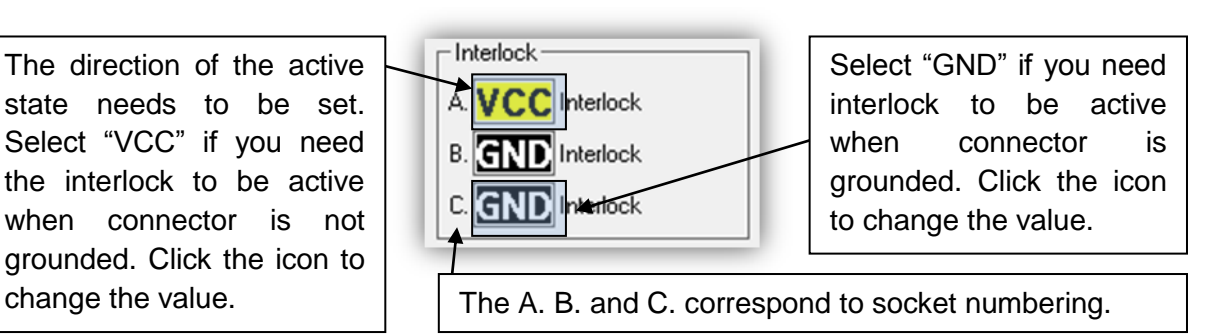

**Picture 18.1** Interlock configuration.

### <span id="page-35-1"></span>*Connection*

Refer to the installation manual.

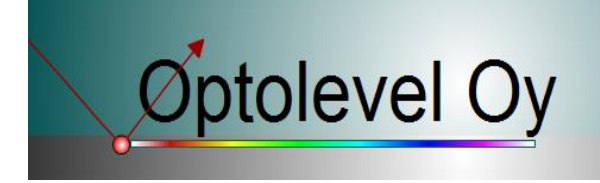

## <span id="page-36-0"></span>**19. Sensors and Switches**

#### *Functional Description*

There are 24 sensors terminals overall to be defined (see [Picture 19.1\)](#page-36-1). These are divided among three groups: "OFP", "Level 2", and "Bottom". Each sensor socket is capable of housing either Optolevel Two Wire Optic Sensor or switch/coupler. The Sensors active state is when it is wet or when there is a problem with its connection. The active state of the switch/coupler can be configured.

# *Configuration*

Description of the configuration process is shown in [Picture 19.1.](#page-36-1)

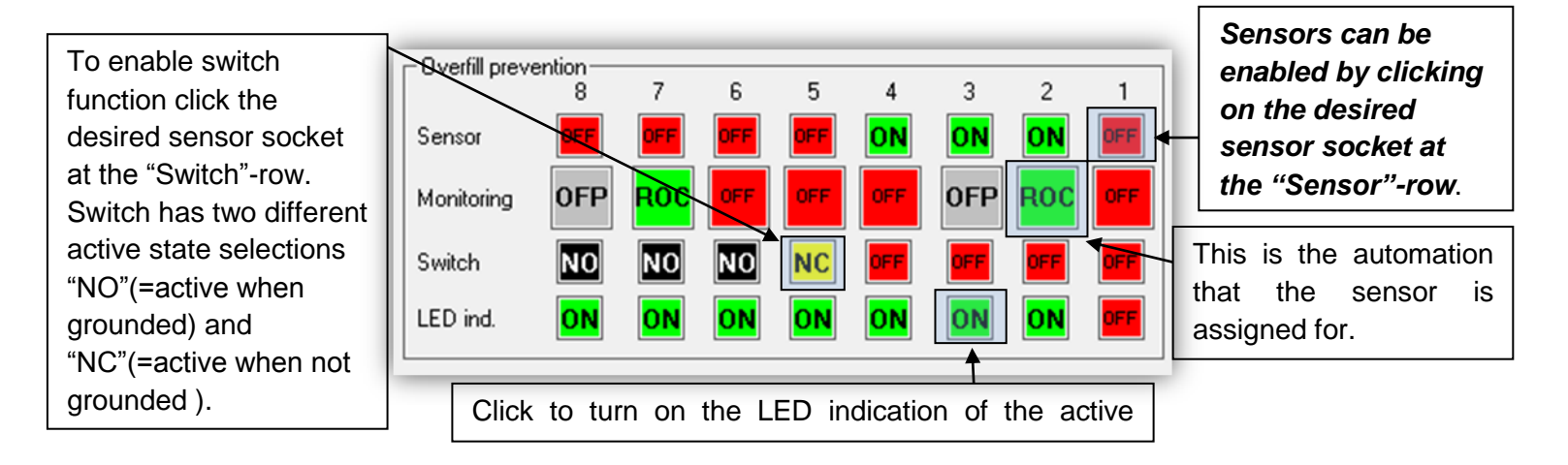

**Picture 19.1** Configuration of the sensor socket.

### <span id="page-36-1"></span>*Connection*

Refer to the installation manual.